# **NoiseKen**

# 取扱説明書

# 車載電装品用イミュニティ試験器 リモートコントロールソフト ISS-7601

株式会社 ノイズ研究所

第 2.01 版 AEJ00365-001-1

#### お断り

- 本書の内容は予告なく変更されることがあります。
- 株式会社ノイズ研究所の許可なしに、いかなる方法においても本書の複写、転載を禁じます。
- 本書の内容については万全を期しておりますが、万一ご不審な点や誤り、記載漏れなどお気づきの点がご ざいましたら、当社までご連絡ください。
- 本製品がお客様により不適当に使用されたり、本書の内容に従わずに取り扱われたり、ノイズ研究所およ びノイズ研究所指定の者以外の第三者によって修理、改造されたこと等に起因して生じた障害等につきま しては、責任を負いかねますのでご了承ください。
- 本製品を運用した試験結果および、供試機器に与える影響につきましては、上記に関わらず責任を負いか ねますので、ご了承ください。
- 本書内に記載されている商標や会社名は、各社の登録商標または商標です。本文中に TM、®は明記してお りません。
- 安全保障輸出管理制度 ~当社製品の輸出についてのお願い~ 本製品は、輸出貿易管理令別表第一第 1~15 項までに該当しておりませんが、第 16 項のキャッチ・オール 規制対象貨物には該当します。よって、当社製品を海外へ輸出、または一時的に持ち出す場合には最終需 要者・最終用途等の確認審査をおこなう為、事前に当社へ輸出連絡書の提出をお願いしております。記載 内容につきましては、お客様を信頼し、輸出連絡書に記載の最終仕向け国・最終需要者・最終用途等をもっ て、輸出貿易管理令別表第一第 16 項規制の確認をさせていただきます。

輸出規制の法律を厳守する為、輸出連絡書の提出を必ずお願い致します。また、国内外の取引先に転売す る場合は、転売先に上記内容についてご通知をお願い致します。

※上記内容は法令に基づいておりますので、法令の改正等により変更される場合があります。法令の規制内容・輸出 手続等についての詳細は政府機関の窓口(経済産業省 貿易経済協力局 貿易管理部 安全保障貿易管理課等)へお 問い合わせください。

# 1. ソフトウェア使用許諾条件事項

- 1. 使用目的の制限 仕様書、取扱説明書に記載する用途でご使用ください。その目的以外には使用しないでくださ い。
- 2. 使用できる者 お客様の使用環境において、本ソフトウェアの動作を含むシステム全体に対して機器類の安全 確保や操作方法など適切な教育・訓練を受けた方が使用してください。
- 3. 複製の可否 本製品は、コンピューター1 台につき 1 セット購入が原則となっており、インストールはコン ピューター1 台に限り行えます。
- 4. 知財権の取り扱い 本ソフトウェアおよび本ソフトウェアに関する著作権等の知的財産権は、当社に帰属します。
- 5. 使用期限

お客様が本ソフトウェアのインストールまたは利用するための所定の手続きを完了した時点 のいずれか遅い時点に発生し、当社の定める利用期間の終了がある場合は、それをもって使用 の効力を失うものとします。

- 6. 使用終了の条件 お客様が本文のいずれかの条項に違反した場合、または当社の著作権その他知的所有権を侵害 した場合には、当社のお客様への使用許諾を解除することができます。
- 7. 使用終了時の処理内容 本ソフトウェアを速やかにアンインストールしていただきます(当社よりその他の指示がある 場合は、それに従うものとします)。
- 8. 免責事項

本ソフトウェアのご使用にあたり生じたお客様の損害および第三者からのお客様に対する請 求については、当社および販売店等に故意または重過失がない限り、当社および販売店等はそ の責任を負いません。

- 9. 禁止事項
	- 本ソフトウェアに関して以下の行為を禁止いたします。
		- ①本ソフトウェアの機能を変更、追加する等の改変行為。
		- ②本ソフトウェアの逆コンパイルまたは逆アセンブル等の一切のリバースエンジニアリン グ行為。
		- ③本ソフトウェアおよび当社により提供された本ソフトウェアの添付品を、第三者に対して 再販売、譲渡、再配布、使用許諾等する行為。
		- ④本ソフトウェアおよび当社により提供された本ソフトウェアの資料、情報等を第三者に送 信可能な状態でネットワーク上に蓄積する行為。
- 10. USB などのプロテクトキーの取り扱い
	- 当社が提供するソフトウェアによっては、USB などのプロテクトキーが必要な場合がありま す。
		- ①添付品にプロテクトキーがある場合、動作させるパソコンにプロテクトキーを装着する必 要があります。
		- ②プロテクトキーは原則再発行いたしません。万一、破損や紛失等発生した場合は、当社営 業(または修理)部門にお問い合わせください。

# 2. 重要安全事項

本製品は、車載電装品用 EMC 試験システム ISS-7600 シリーズのリモート制御を行うソフトウェア です。次に挙げる各事項は、本製品を使用して ISS-7600 シリーズをコントロールする際、安全に取 り扱う上で重要な事項ですので、よくお読みになってからご使用ください。 なお、本製品を使用する前に、本書と ISS-7600 シリーズ本体の取扱説明書をよくお読みください。

- 1. 誤った操作や不注意な操作を行うと致命傷になります。
- 2. 火気禁止区域等の誘爆区域では使用できません。使用すると放電等により引火する 可能性があります。
- 3. 心臓用ペースメーカー等の電子医療器具を付けた人は、操作しないようにし、かつ 動作中に試験区域へ立ち入ることもしないでください。
- 4. 湿度の高い所や、ほこりの多い所でのご使用は避けてください。
- 5. 接続に関しては、供給電圧に感電することがありますので、本体、供給電圧、接続 する試験器、供試体(以下 EUT)の電源を OFF にし、通電がないことを確認してか ら行ってください。
- 6. コントロールソフトウェア動作中に本体の電源を OFF にしたり、接続ケーブルを抜 いたりしないでください。PC の動作が不安定になったり、OS が動作不良を起こした りする場合があります。本体の電源を OFF する前に必ずコントロールソフトウェア を終了するようにしてください。
- 7. 本ソフトウェアを動作させる場合、他に実行しているソフトウェアを終了させてか ら起動してください。

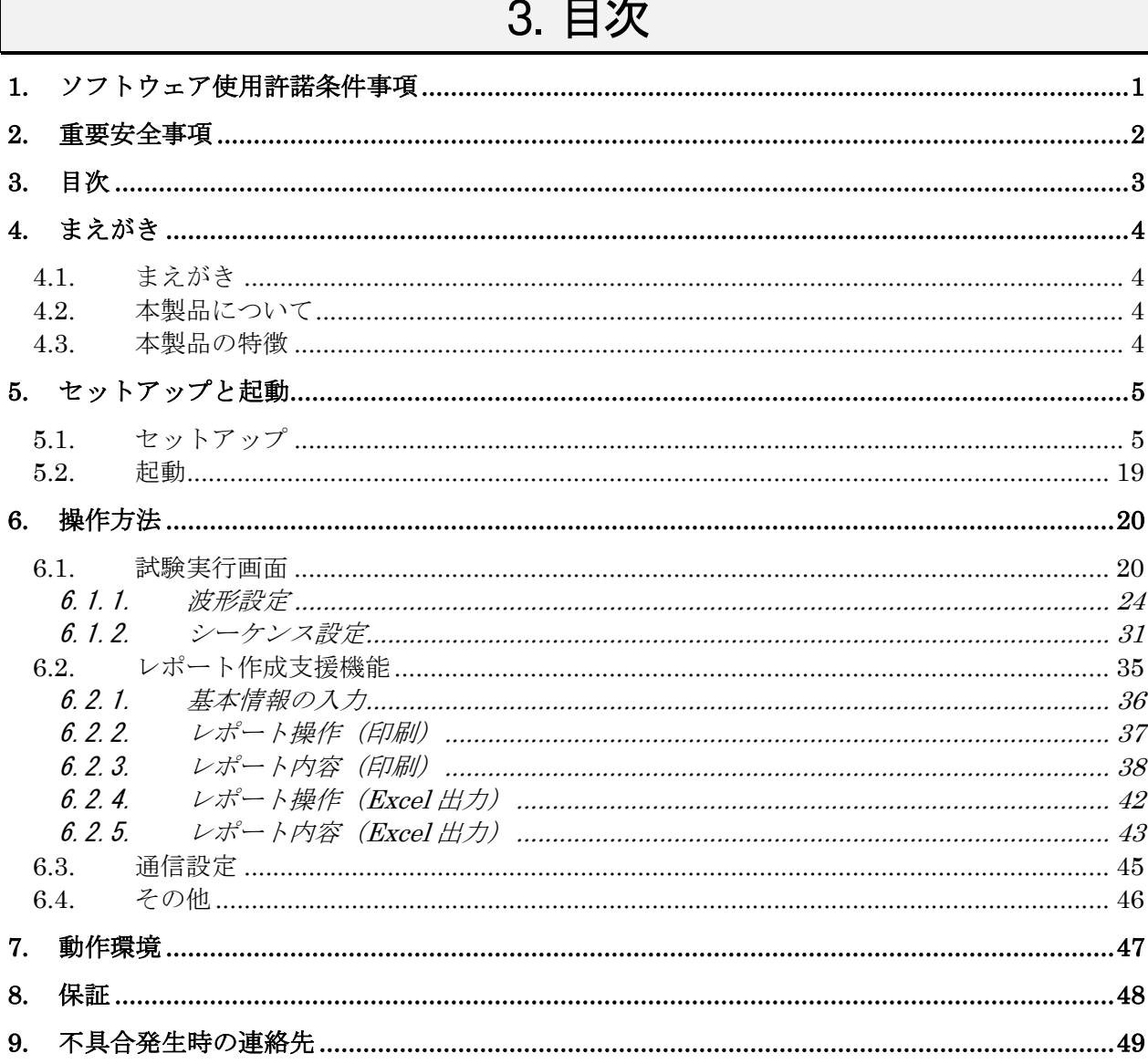

 $\Gamma$ 

# 4. まえがき

#### 4.1. まえがき

このたびは ISS-7601 をお買上げ頂き、誠にありがとうございます。本製品をお使いになる前に本書をよく読ん で頂き、充分ご活用くださるようお願い申し上げます。

本書は、各ボタン名と、その他の識別名や画面上に表示されるメッセージなどは<ボタン名>と「その他の識別名 や画面上に表示されるメッセージのように囲み方を分けて表記しています。

本書中の ISS-7600 シリーズとは、ISS-7610、ISS-7630、BP4610、ISS-7650、ISS-7690 のこと を指します。

ISS-7600シリーズ本体の取扱説明書も併せて御一読いただけますようお願い申し上げます。

 本書は、操作方法と注意事項を遵守できる方々が、車載電装品用 EMC 試験器 ISS-7600 シリーズ本体およびコントロールソフトウェアを安 全に取り扱え、かつ充分にご活用頂くために書かれています。

## 本書および ISS-7600 シリーズ本体の取扱説明書は、取り扱うときい つでも取り出せる所に置いてください。

#### 4.2. 本製品について

株式会社ノイズ研究所製 ISS-7600 シリーズを、より多彩に実行・制御・補助するためのソフ トウェアです。

#### 4.3. 本製品の特徴

- **ISS-7600 シリーズの制御をパーソナルコンピューターで行うことができます。**
- ISO/DIS7637-2の規格に基づく試験条件の設定が容易にできます。
- パーソナルコンピューターの標準インターフェイスである USB に対応。
- シーケンス機能により、規格にとらわれない自由な試験条件の作成および試験が可能。
- 試験条件の保存機能により、必要なときに同一条件の試験を行うことができます。
- レポート作成支援機能により、試験の条件を報告書として作成できます。 (レポート作成支援機能を使用するには、あらかじめパーソナルコンピューターに Microsoft Excel がインストールされている必要があります)

# 5. セットアップと起動

#### 5.1. セットアップ

(1) セットアップの前に

ISS-7600 シリーズは赤いエマージェンシー(非常停止)ボタンのすぐ下にある SYSTEM の電 源スイッチにより、内部の電源を集中管理しています。

- それぞれの電源スイッチが ON になっていても、SYSTEM の電源スイッチを OFF することに より、すべての電源供給を遮断します。
- 注:コントロールソフトウェア動作中に機器の電源を切ったり接続ケーブルを抜いたりすると、 PC が不安定になる場合があります。 本体の電源を切ったり接続ケーブルを抜いたりする前に必ずコントロールソフトウェアを 終了してください。
- (2) コントロールソフトウェアのセットアップ
	- ① Windows に Administrator(管理者)権限を持つ ID でログオンしてください。
	- ② セットアップ DVD を DVD-ROM ドライブに挿入し、ISS-7601 のフォルダからお使いの OS が日本語版の場合は[Japanese]、英語版の場合は[English]のフォルダを選択します。
	- ③ フォルダ内の(ISS-7601.msi)を実行します。
	- ④ インストールプログラムが起動します。画面の指示に従ってインストールを行ってください。
	- ⑤ インストールの確認 インストール終了後、タスクバーの[スタート]のアプリリストに[NoiseKen]-[ISS-7601]が登 録されます。
	- 以上でコントロールソフトウェアのセットアップは完了です。

#### (3) ドライバーのインストール(システムでご利用の場合)

本ソフトウェアを実行するには、ドライバーをインストールする必要があります。

- ① Windows に Administrator(管理者)権限を持つ ID でログオンし、セットアップ DVD を DVD-ROM ドライブに挿入します。
- ② 本体の SYSTEM 電源を ON します。内蔵アンプ(BP4610)を使用している場合は、内蔵 アンプの電源を OFF してください。
- ③ USB ケーブルでフロントパネル部のリモート制御用コネクタと PC を接続します。
- ④ デバイスマネージャーを開きます。
	- [スタート]ボタンをクリックし、スタートメニューを開きます。アプリリストをスクロール し、[Windows システムツール]フォルダの[コントロールパネル]をクリックします。

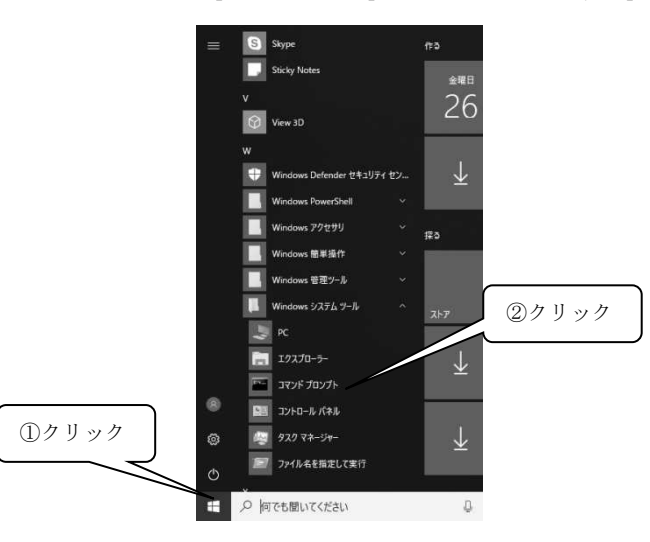

[コントロールパネル]の[ハードウェアとサウンド]をクリックします。

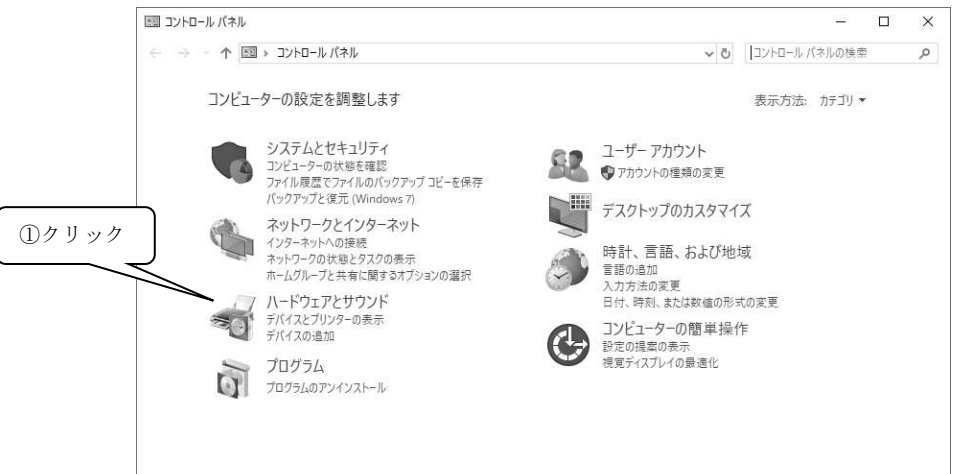

[デバイスとプリンター]の[デバイス マネージャー]をクリックします。

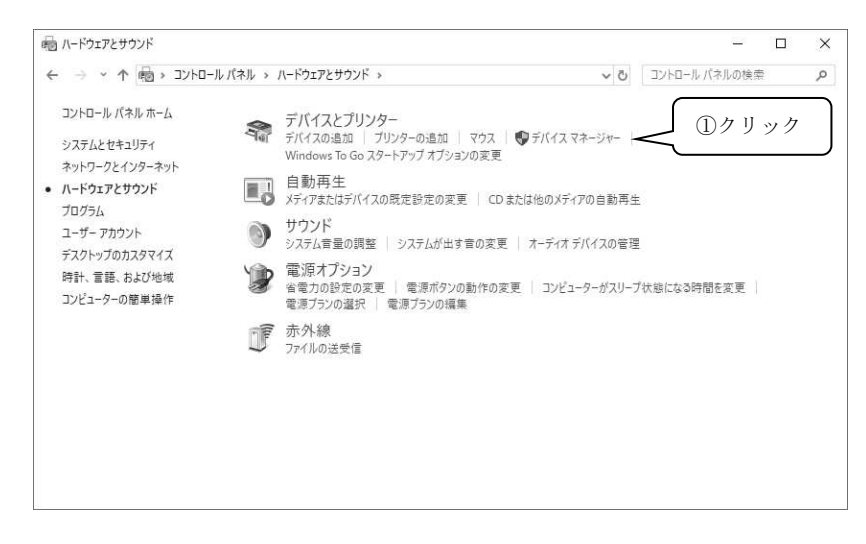

⑤ [ほかのデバイス]の項目に[USB <-> Multi Optical Port]が表示され、"!"マークがついて いたら、マウスで右クリックして[ドライバーの更新(P)]をクリックします。

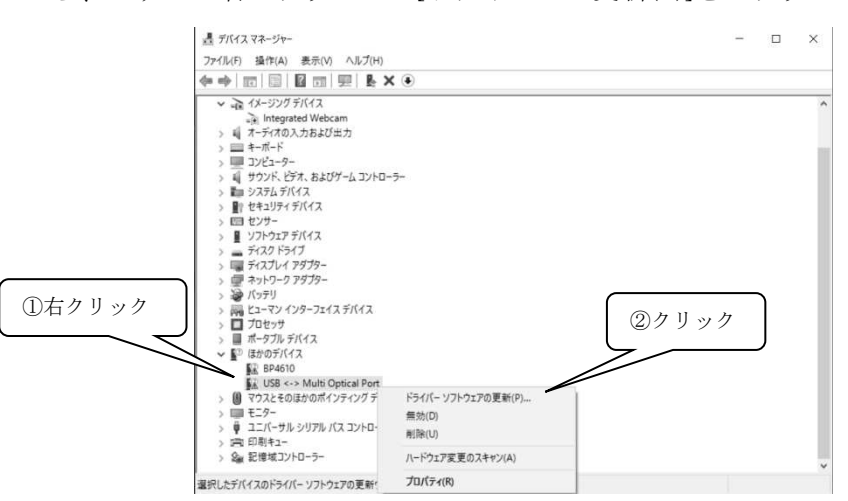

⑥ [ドライバーの更新 – USB <-> Multi Optical Port] 画面が表示されるので、[コンピュータ ーを参照してドライバーソフトウェアを検索(R)]をクリックします。

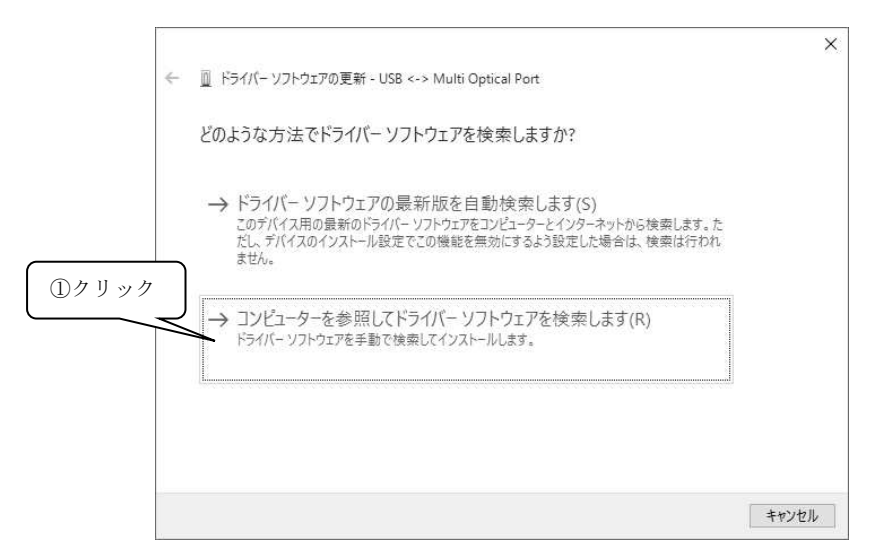

⑦ ドライバーの DVD を挿入したドライブの名前を指定し、[サブフォルダーも検索する]にチ ェックマークをつけます。(以下の例では D ドライブが DVD ドライブです。)

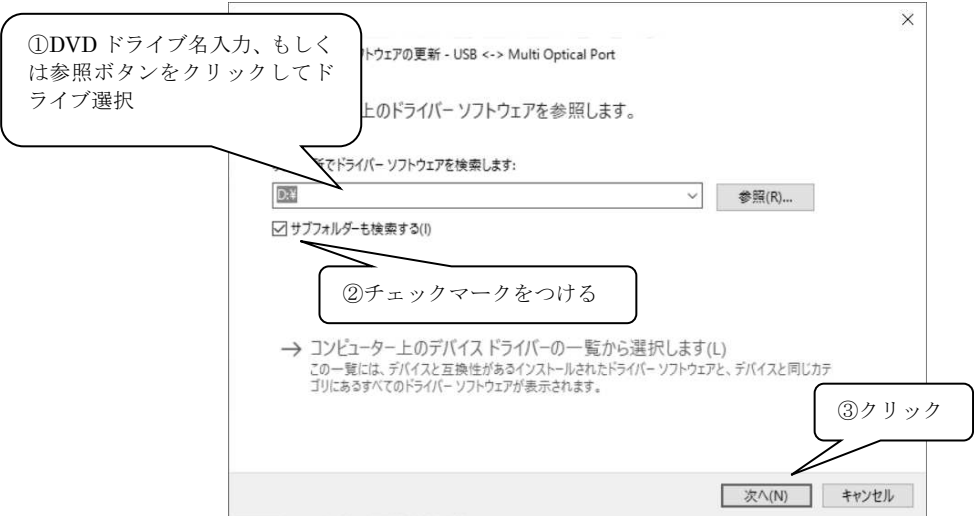

⑧ [Windows セキュリティ]画面が表示された場合は、[このドライバー ソフトウェアをインス トールします]をクリックします。

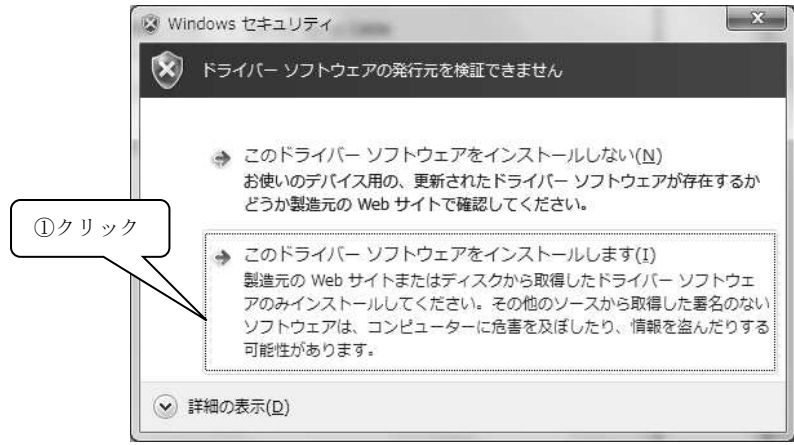

⑨ USB Serial Converter が正常にインストールできたら完了の画面が表示されます。

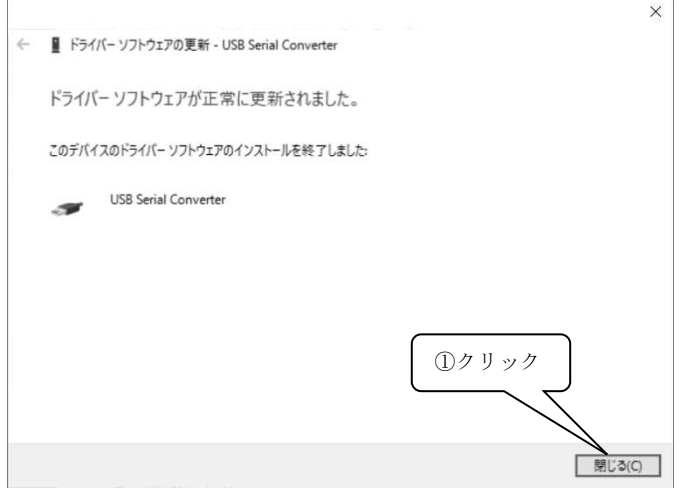

[ほかのデバイス]の項目に[USB Serial Port]が表示され、"!"マークがついていたら、マウ スで右クリックして[ドライバーの更新(P)]をクリックします。

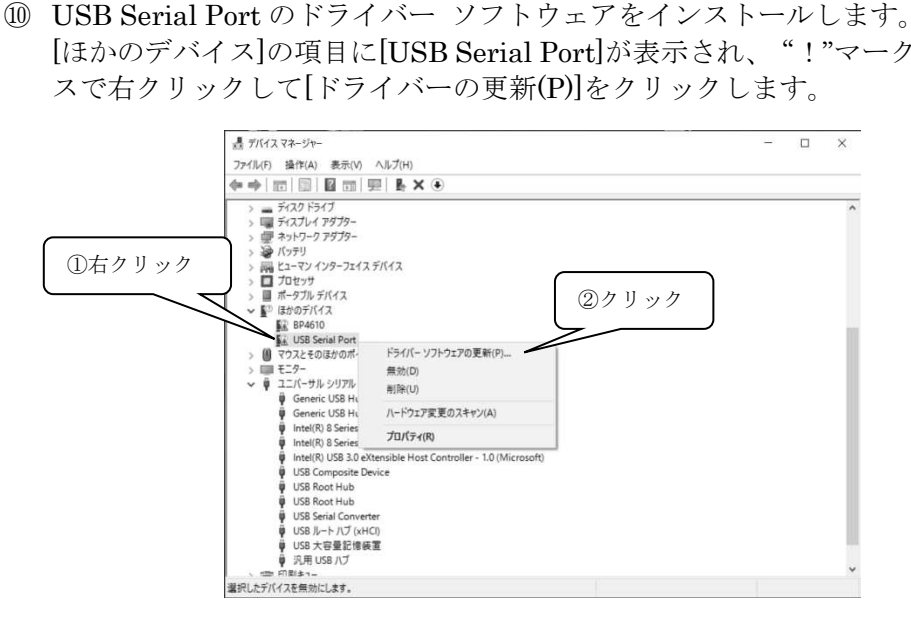

⑪ [ドライバーの更新 – USB Serial Port] 画面が表示されるので、[コンピューターを参照して ドライバー ソフトウェアを検索(R)]をクリックします。

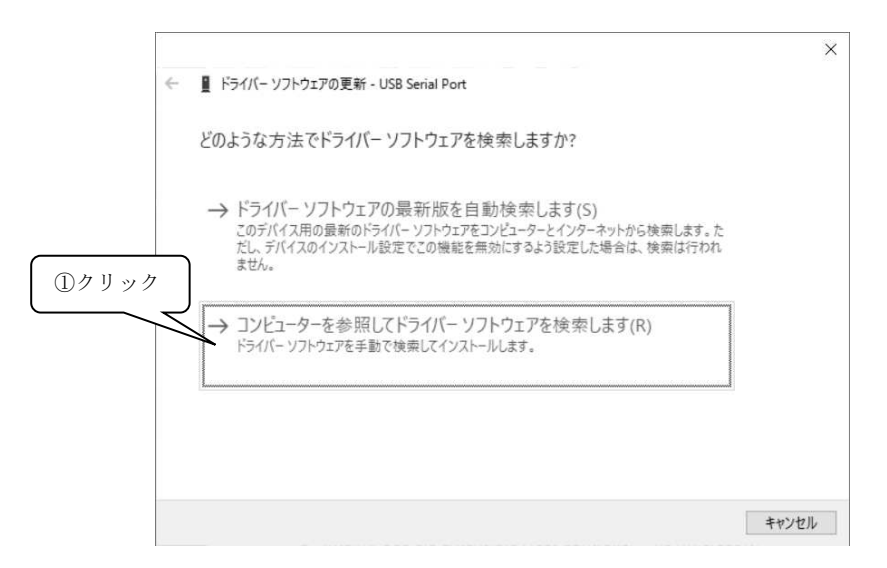

⑫ ドライバーの DVD を挿入したドライブの名前を指定し、[サブフォルダーも検索する]にチ ェックマークをつけます。(以下の例では D ドライブが DVD ドライブです。)

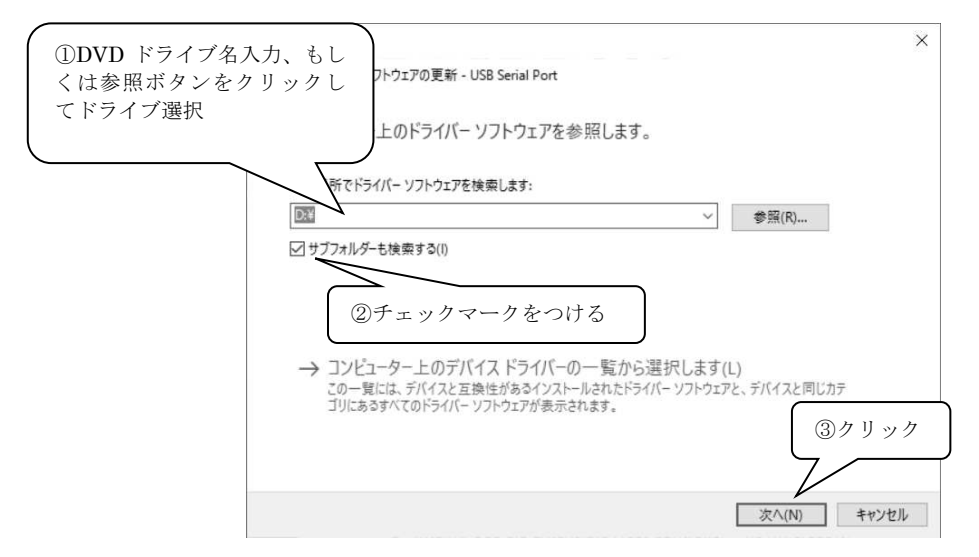

⑬ [Windows セキュリティ]画面が表示された場合は、[このドライバー ソフトウェアをインス トールします]をクリックします。

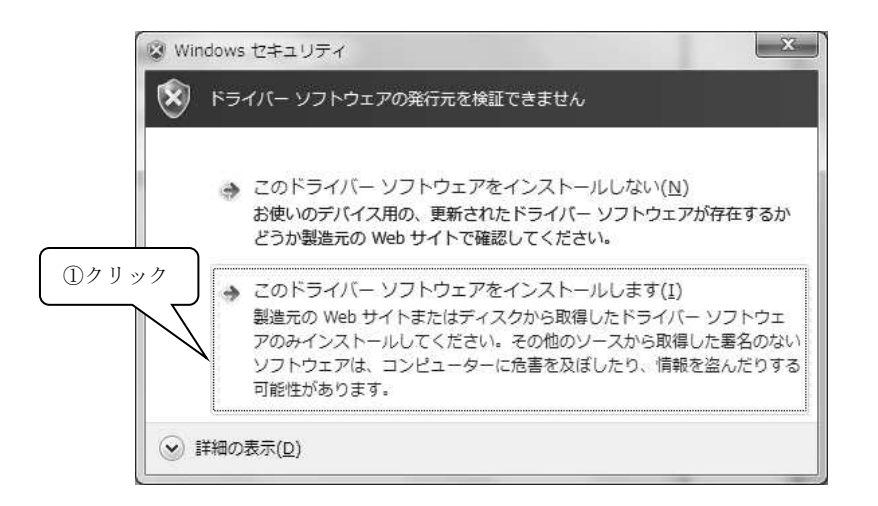

⑭ USB Serial Port が正常にインストールできたら完了の画面が表示されます。

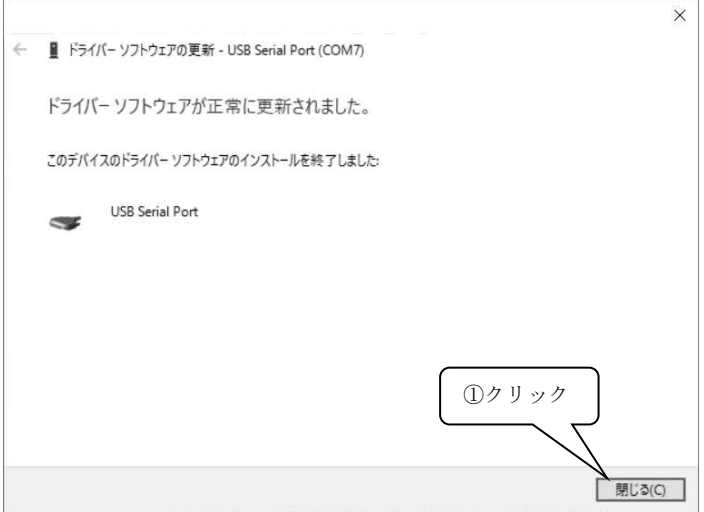

- ⑮ 内蔵アンプ(BP4610)を使用していない場合は、インストール作業終了です。 内蔵アンプを使用している場合、そのまま内蔵アンプの電源を ON します。
- 66 内蔵アンプ (BP4610) のバージョンを確認します。 内蔵アンプ前面の[上下矢印]ボタンを使用して[MISC]に移動し、[ENTER]ボタンを押しま す。

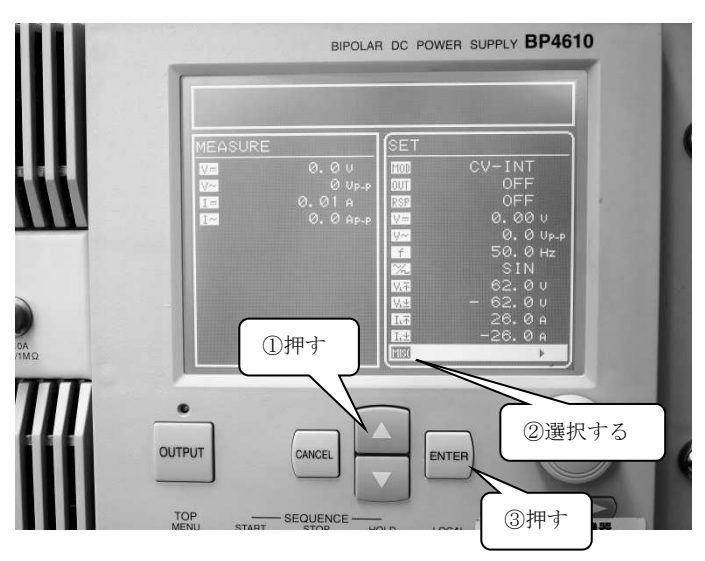

[上下矢印]ボタンを使用して[SYSTEM]に移動し、[ENTER]ボタンを押します。

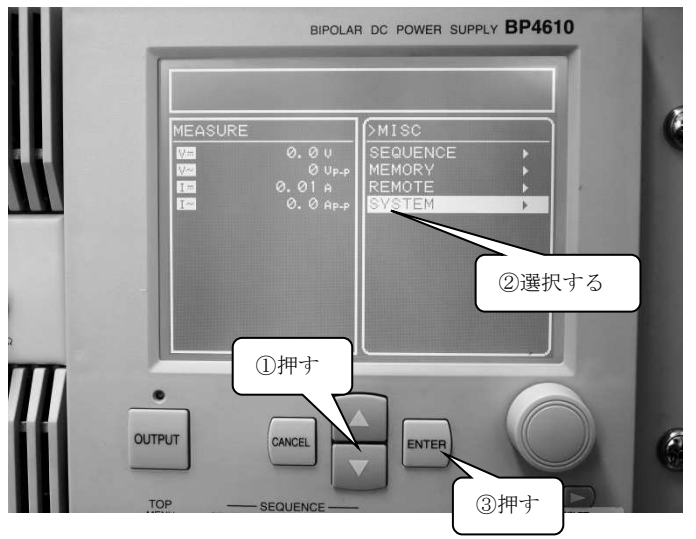

[上下矢印]ボタンを使用して[INFORMATION]に移動し、[ENTER]ボタンを押すと、バー ジョン情報が表示されます。

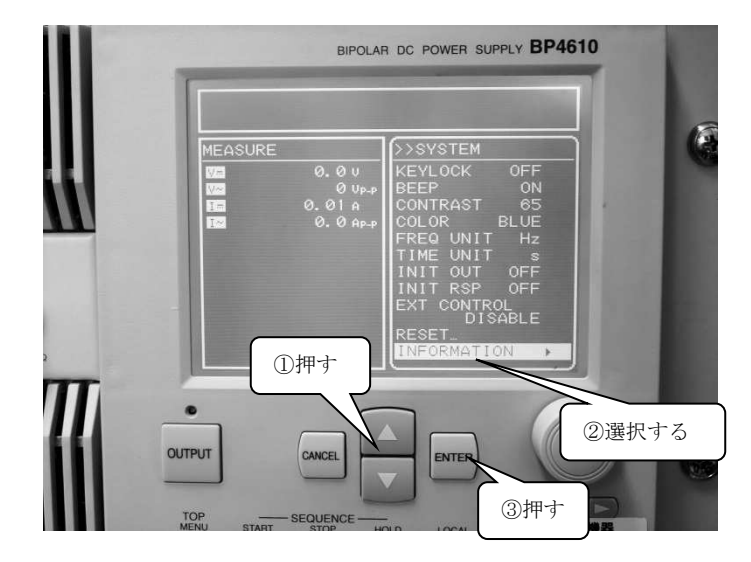

⑰ バージョン情報を確認し、バージョンが 2.00 以降の場合は手順⑱に進んでください。バー ジョンが 2.00 以前の場合は手順⑲に進んでください。バージョンが 2.00 以前の場合は 32bit OS の PC が必要となります。

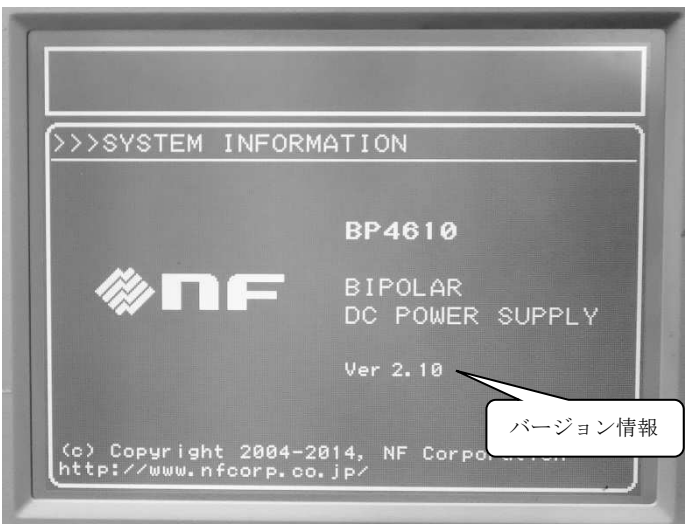

(B) <内蔵アンプ (BP4610) のバージョンが 2.00 以降の場合> 内蔵アンプ前面の[CANCEL]ボタンで[MISC]の設定まで移動します。 [上下矢印]ボタンを使用して[REMOTE]に移動し、[ENTER]ボタンを押します。

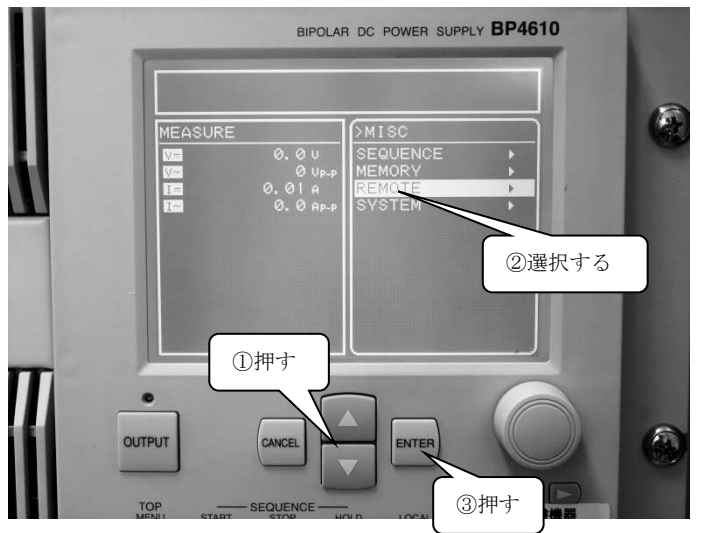

[上下矢印]ボタンを使用して[INTERFACE]に移動し、[ENTER]ボタンを押します。

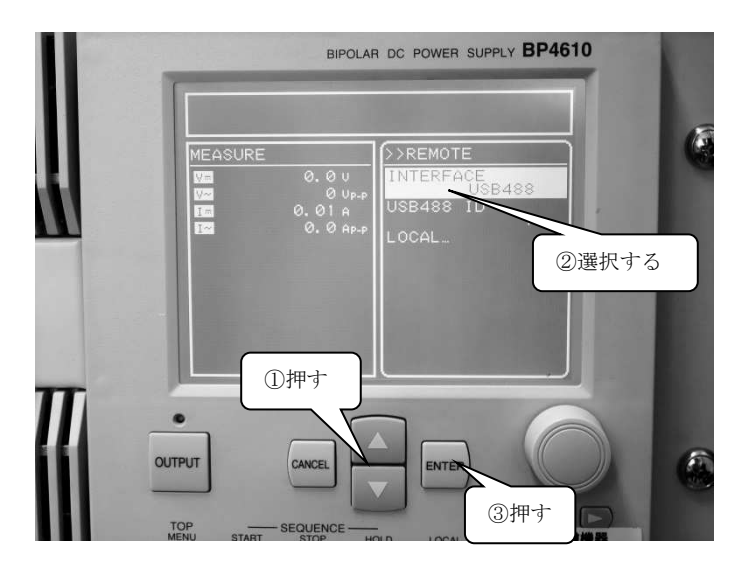

[上下矢印]ボタンを使用して[USBTMC]を選択し、[ENTER]ボタンを押します。 設定が変更されたら、内蔵アンプ (BP4610) を再起動してください。

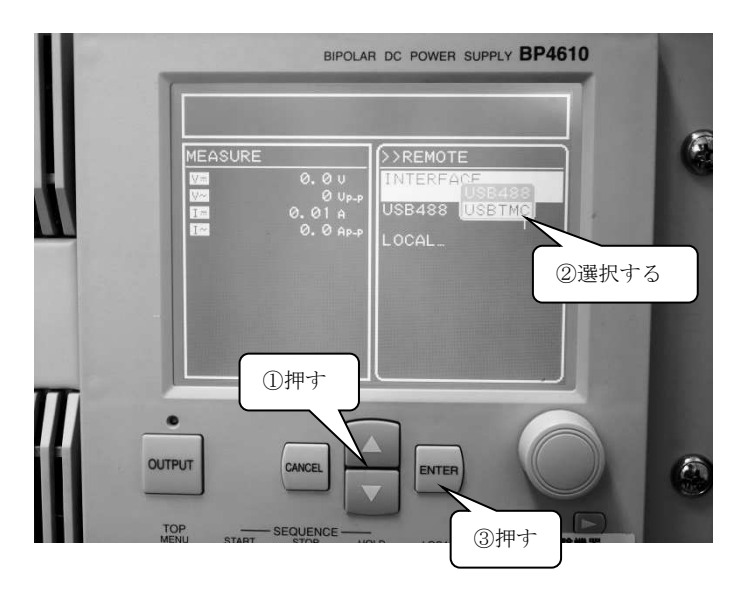

添付の DVD をセットして、NI-VISA フォルダを開きます。

Setup.exe を実行してインストールを実施してください。インストールする際は、インスト ール項目に NI-VISA が含まれていることを確認してください。

(1) <内蔵アンプ (BP4610) のバージョンが 2.00 以前の場合> (32bit OS のみ対応可) 内蔵アンプ前面の[CANCEL]ボタンで[MISC]の設定まで移動します。 [上下矢印]ボタンを使用して[REMOTE]に移動し、[ENTER]ボタンを押します。

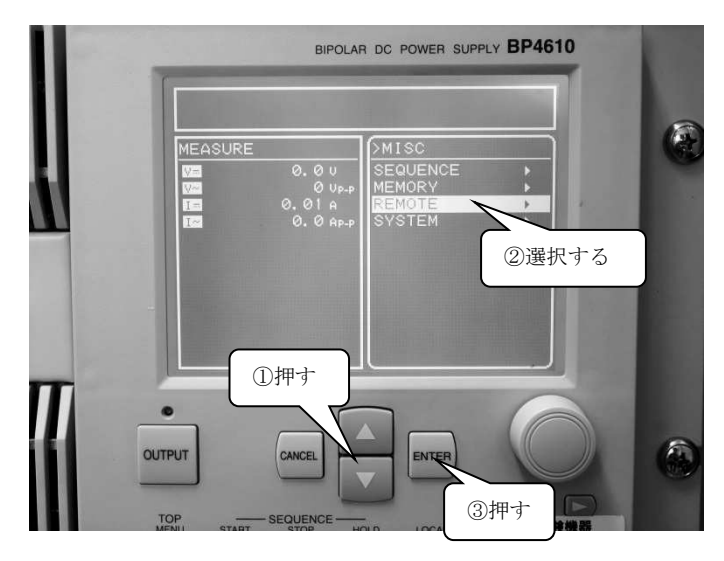

[上下矢印]ボタンを使用して[INTERFACE]に移動し、[ENTER]ボタンを押します。

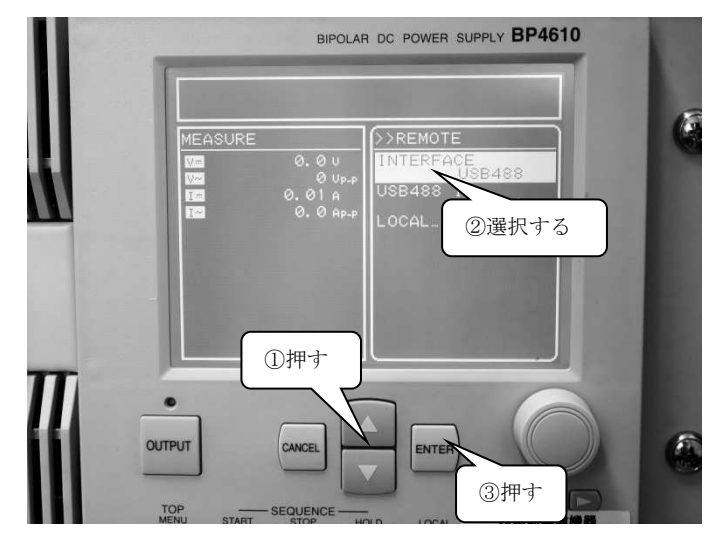

[USB488]となっている事を確認し、[ENTER]ボタンを押します。 設定が確認できたら、内蔵アンプ(BP4610)を再起動してください。

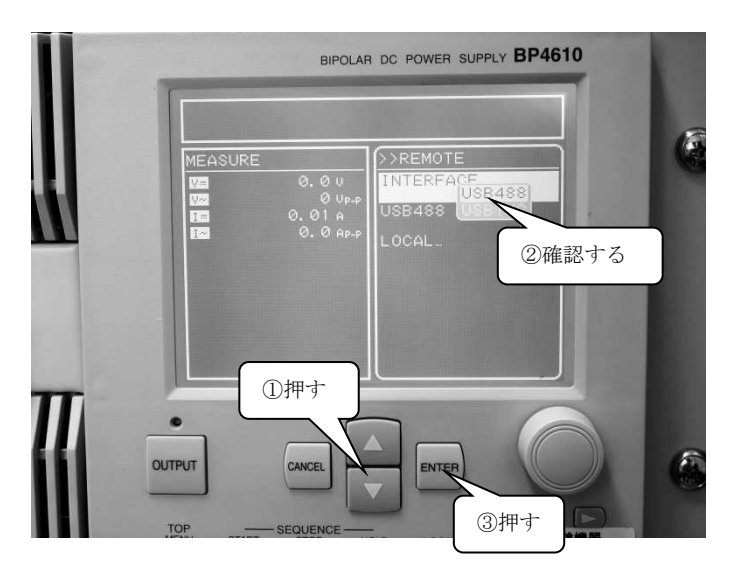

内蔵アンプ (BP4610) のドライバー ソフトウェアをインストールします。 [ほかのデバイス]の項目に[BP4610]が表示され、"!"マークがついていたら、マウスで右 クリックして[ドライバーの更新(P)]をクリックします。

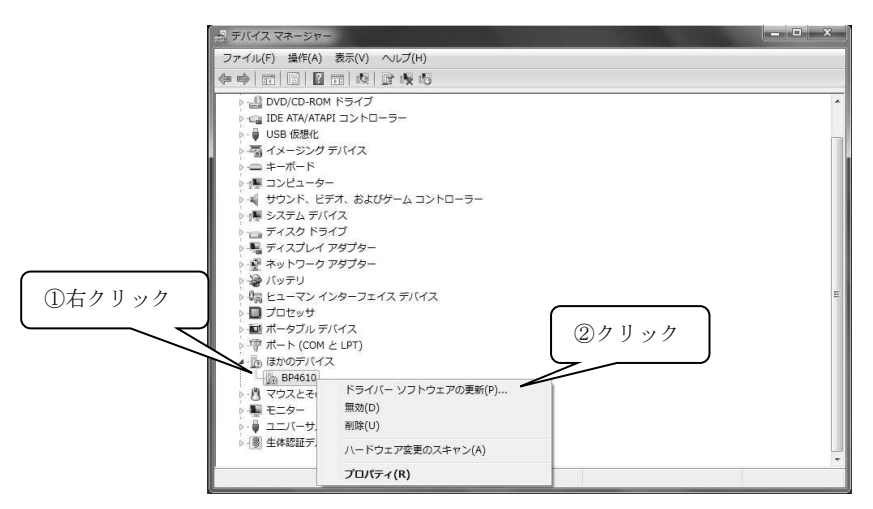

[ドライバーの更新 – BP4610] 画面が表示されるので、[コンピューターを参照してドライ バー ソフトウェアを検索(R)]をクリックします。

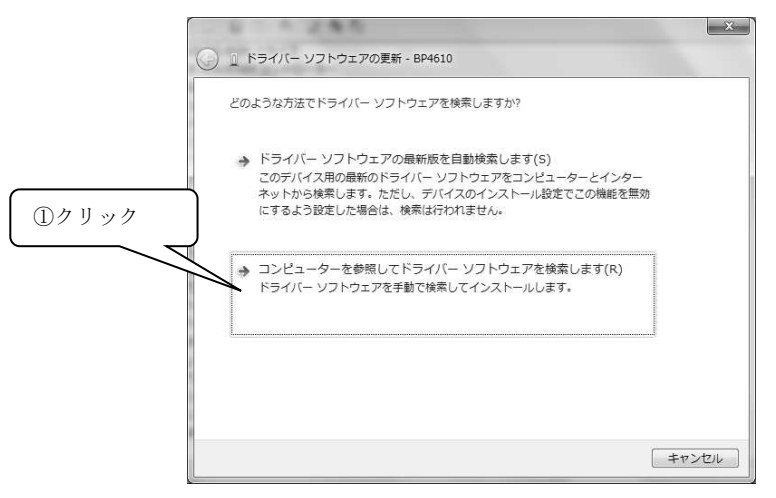

ドライバーの DVD を挿入したドライブの名前を指定し、[サブフォルダーも検索する]にチ ェックマークをつけます。(以下の例では D ドライブが DVD ドライブです。)

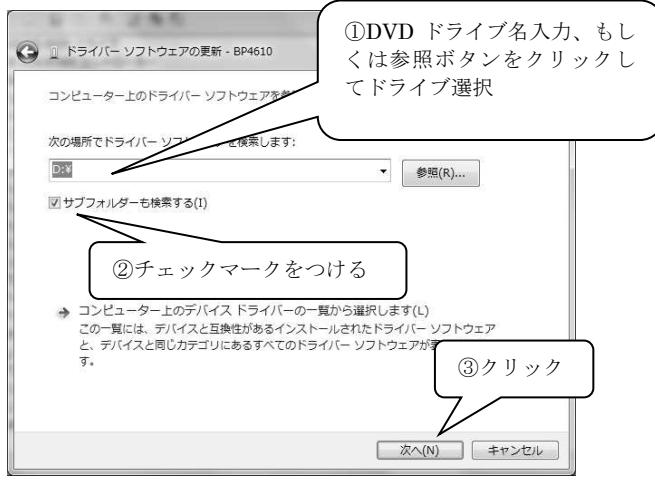

[Windows セキュリティ]画面が表示された場合は、[このドライバー ソフトウェアをインス トールします]をクリックします。

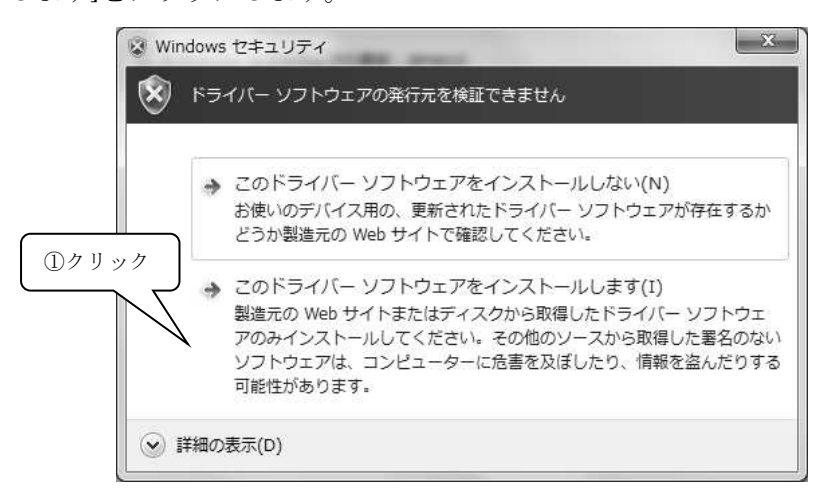

BP4610 のドライバーが正常にインストールできたら完了の画面が表示されます。

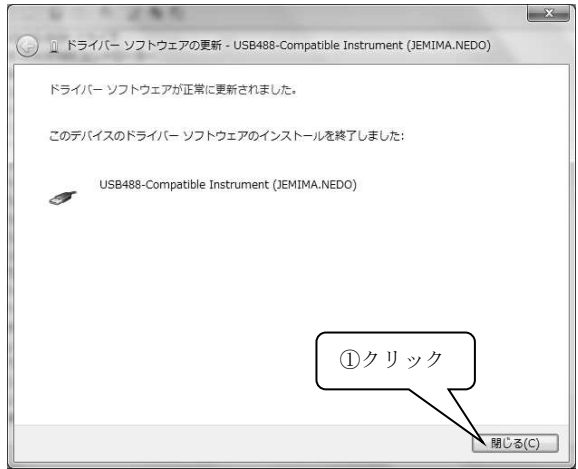

(4) ドライバーのインストール(機器を単体でご利用の場合) 光インターフェイスユニットを PC の USB ポートに接続します。 光インターフェイスユニットの取扱説明書を参考にして、ドライバーのインストールを行ってください。基 本的なインストール方法は(3)の④から⑭と同様です。

PC に接続している USB の差込み位置を変更した場合、再度ドライバーのインストールが必要にな る場合があります。

#### (5) インストールの確認

#### <内蔵アンプ(BP4610)のバージョンが 2.00 以上の場合>

デバイスマネージャーの[USB Test and Measurement Devices]を展開し、[USB Test and Measurement Device ]に "!"や "×" マークがついていないことを確認します。

同様に、[ポート(COM と LPT)]を展開し、[USB Serial Port(COMx)]に"!"や"×"マーク がついていないことを確認します。

(COM に続く数字は PC の環境により変化します)

同様に、[ユニバーサル シリアル バス コントローラー]を展開し、[USB Serial Converter]に "!"や"×"マークがついていないことを確認します。

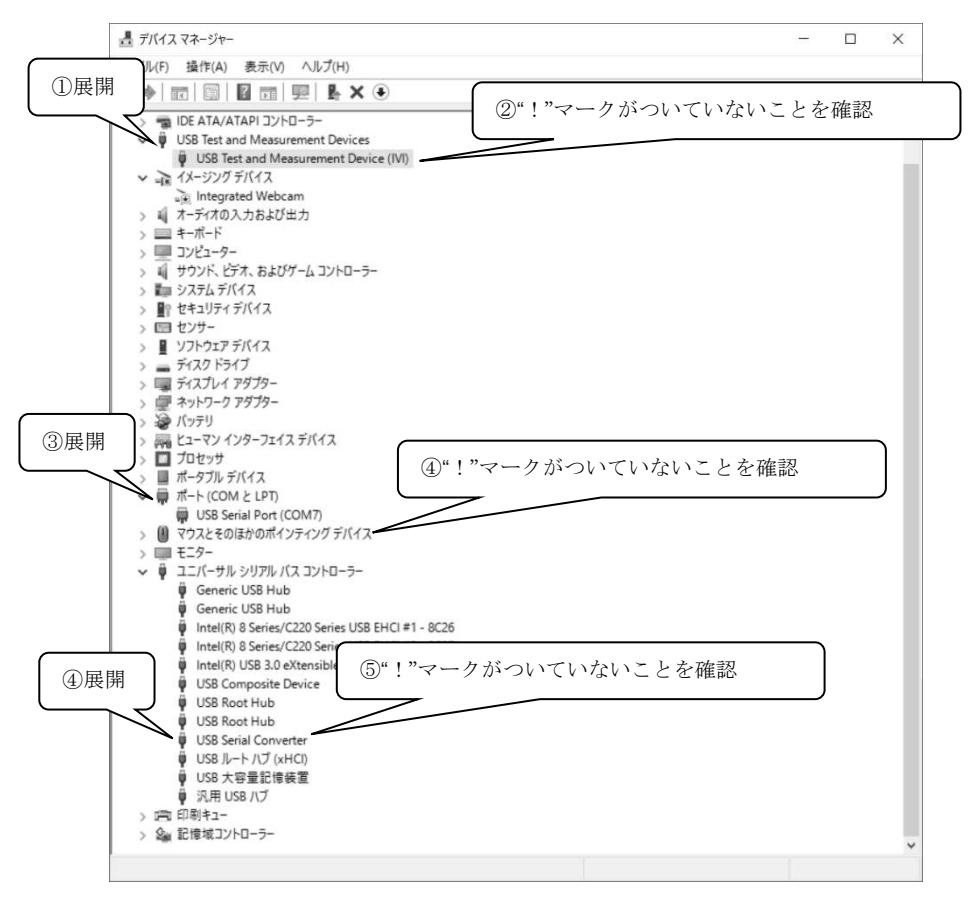

#### <内蔵アンプ(BP4610)のバージョンが 2.00 未満(1.xx)の場合>(32bit OS のみ対応可)

デバイスマネージャーの[USB488-compatible instruments]を展開し、[NF Corporation BP4610 SN.xxxxxxx]に"!"や"×"マークがついていないことを確認します。

(SN.に続く数字は製品固有のシリアル番号となります)

同様に、[ポート(COM と LPT)]を展開し、[USB Serial Port(COMx)]に"!"や"×"マーク がついていないことを確認します。

(COM に続く数字は PC の環境により変化します)

同様に、[ユニバーサル シリアル バス コントローラー]を展開し、[USB Serial Converter]に "!"や"×"マークがついていないことを確認します。

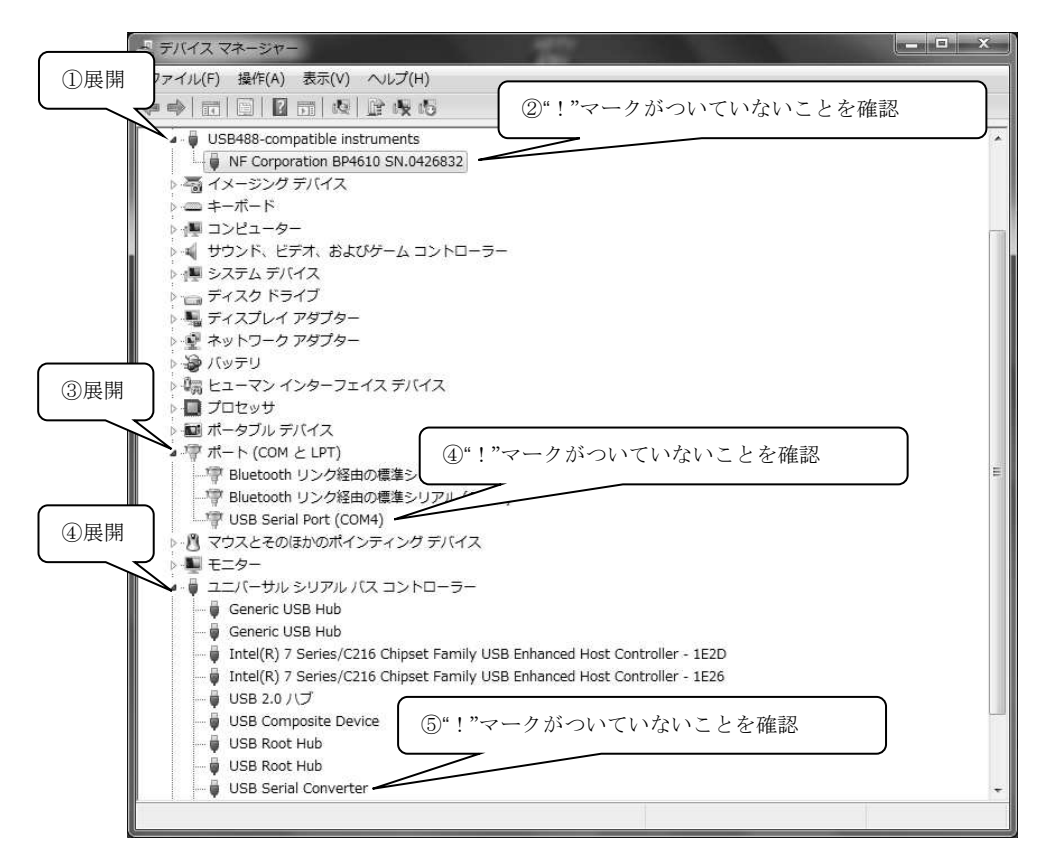

#### (6) ソフトウェアのアンインストール

タスクバーの[スタート]ボタンをクリックし、スタートメニューを開きます。アプリリストをス クロールし、[Windows システムツール]フォルダの[コントロールパネル]をクリックします。[プ ログラムのアンインストール]をクリックします。表示された一覧から[ISS-7601]をダブルクリ ックします。ユーザーアカウント制御が表示されるので、<はい>をクリックします。画面の指 示にしたがってアンインストールを継続してください。

5.セットアップと起動

#### (7) ISS-7600 シリーズとの接続

システムで使用している場合

- ① USB ケーブルを PC と接続します。
- ② ISS-7600 の SYSTEM 電源を ON します。使用する機器の電源が ON になっていることを 確認します。
- ③ ISS-7600シリーズフロントパネル部のリモート制御用コネクタにUSBケーブルを接続しま す。
- ④ コントロールソフトウェアを起動します。

単体で使用している場合

- ① 光インターフェイスユニットの USB ケーブルを PC と接続します。
- ② 光インターフェイスユニットに付属している光ケーブルを、機器背面の REMOTE 制御ポー トと光インターフェイスユニットに接続します。
- ③ コントロールソフトウェアを起動します。

以上で接続は完了です。

#### (8) ソフトウェアの終了と電源の切断

- ① コントロールソフトウェアを終了します。
- ② 機器と接続している USB ケーブルを外します。
- ③ 機器の電源(システムの場合は ISS-7600 の SYSTEM 電源)を OFF します。

終了する際は、必ずコントロールソフトウェアを終了してから機器の電源を OFF してください。 また、接続ケーブルを外す場合もコントロールソフトウェアを終了してから外してください。 コントロールソフトウェアを終了せずに機器の電源 OFF や、接続ケーブルを外すなどすると、 PC の動作が不安定になったり、OS が動作しなくなったりします。

#### お使いの OS のバージョンや設定の違いにより、画面や操作方法が異なる場合があります。

#### 5.2. 起動

タスクバーの[スタートボタン]-[NoiseKen]から、[ISS-7601]を選択し、リモートコントロールソフ トウェアを起動します。

起動後、ISS-7600 シリーズとの接続確認を行い、メイン画面が表示されます。 通信に失敗した場合、下図の確認ダイアログボックスが表示されます。

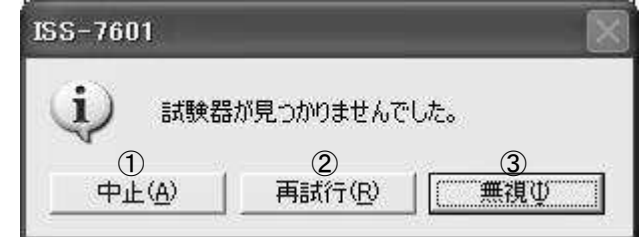

① <中止(A)>ボタン

ソフトウェアの起動を中止します。

② <再試行(R)>ボタン

ISS-7600 シリーズとの通信確認を再実行します。

③ <無視(I)>ボタン

通信の状態を無視してデモモードとしてソフトウェアを起動します。

デモモードで実行する場合、下図の確認ダイアログボックスが表示されます。

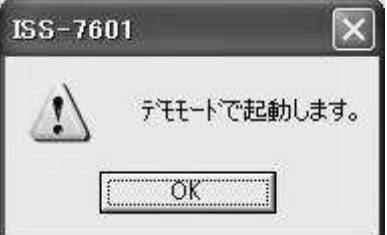

 $\overline{\phantom{a}}$ 

※デモモードでは ISS-7600 シリーズとの通信は行われません。試験条件の確認や、設定のみ行う 場合に使用してください。

デモモードを解除する場合、ISS-7600 の SYSTEM 電源が ON になっていることを確認し、[設定 (R)]-[ポート設定(P)] を選択し、通信ポートダイアログの<再接続>ボタンをクリックします。 試験器との正常な通信が 1 つでも確認されるとデモモードが解除されます。([6.3 通信設定]参照)

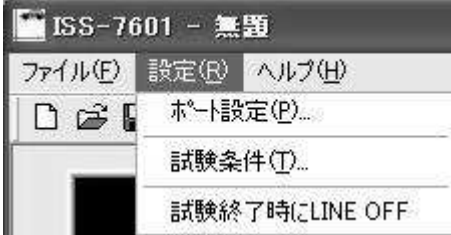

※デモモード実行中は画面に[DEMO]と表示されます。

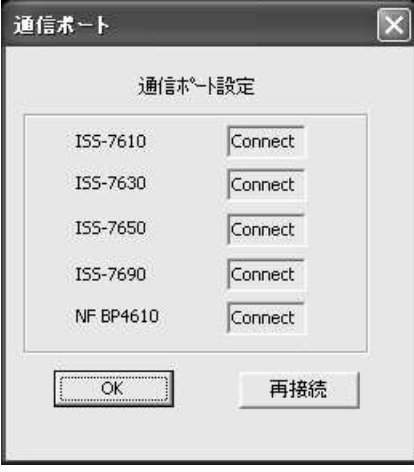

# 6. 操作方法

注:コントロールソフトウェア動作中に機器の電源を切断したり接続ケーブルを抜 いたりすると、PC が不安定になる場合があります。 本体の電源を切ったり接続ケーブルを抜いたりする前に必ずコントロールソフ トウェアを終了してください。

#### 6.1. 試験実行画面

本ソフトウェアでは、試験の最小単位をユニット、ユニットの集合をシーケンスと呼んでいます。 スイープとは、設定値を任意の値まで自動的に変化させる試験方法を指します。 下の画面より試験の設定、試験実行します。

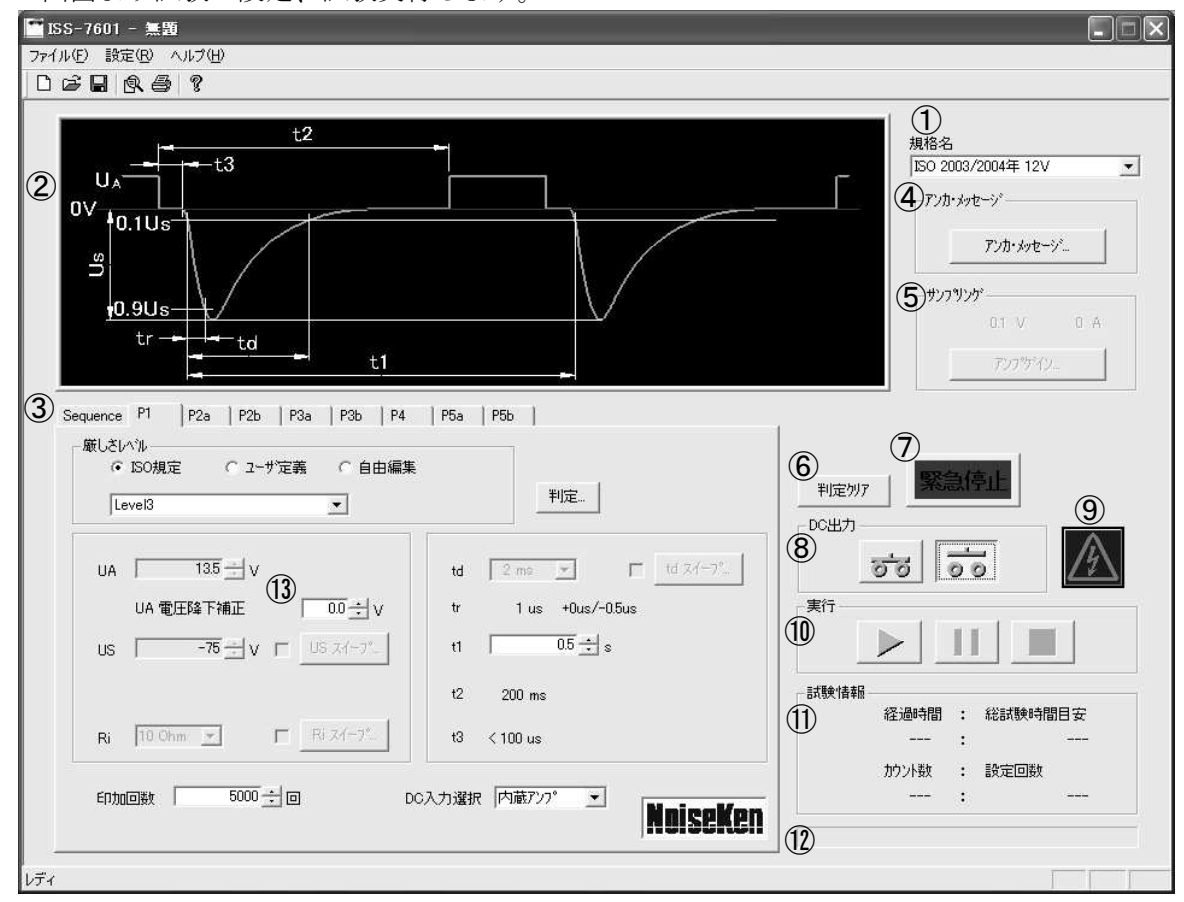

① 規格名

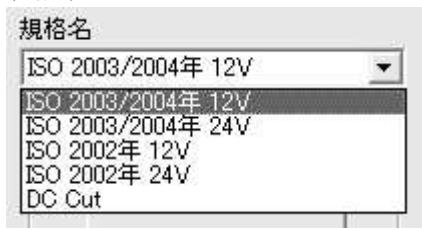

試験実行、または確認、設定する規格を選択します。規格毎に各波形の設定値、または入力範囲 が異なります。

DC Cut は 1  $\mu$  s の DC 切断を行うモードです。

② 波形図表示

選択されている波形タブ、または試験実行中の波形(規格波形)を表示しています。

③ 波形選択タブ

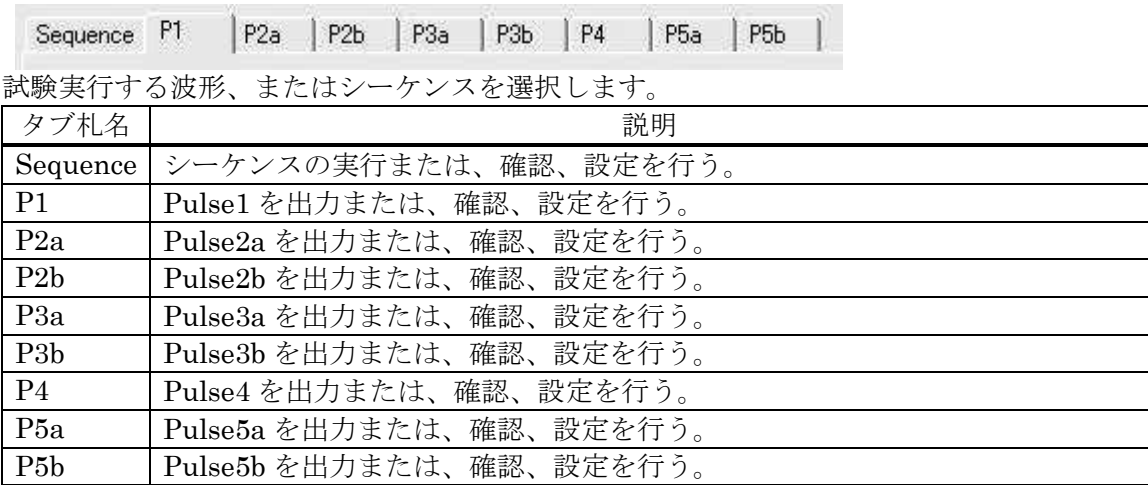

④ <アンカ・メッセージ>ボタン

アンカ・メッセージとは、試験開始時や EUT 電源の操作、波形切り替え時など注意すべき操作 を行った場合にその実行を確認するダイアログを表示する機能です。

アソカ・カウージ

アンカ・メッセージ設定ダイアログを表示します。アンカ・メッセージを表示する項目のチェッ クボックスにチェックをします。また、メッセージ内容についても自由に編集できます。

⑤ サンプリング

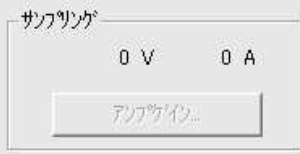

電圧:ISS-7690 の DC LINE OUT から出力されている DC 電圧値をモニタリングしています。 ISS-7690 が接続されていない場合 0 V と表示されます。

電流:BP4610 の電流値をモニタリングしています。

BP4610 が接続されていない場合 0 A と表示されます。

デモモードの場合は 0 V、0 A と表示されます。

<アンプゲイン>ボタン

外部電源を使用する場合に BP4610 をアンプ信号発生器として使用することができます。 アンプゲイン使用条件は、以下の条件が必要です。

- 1) BP4610 と ISS-7690 が接続されている。
- 2) DC 入力選択として DC LINE INPUT2 か DC LINE INPUT3 が選択されている。
- 3) DC の出力 (LINE ON) をしている。

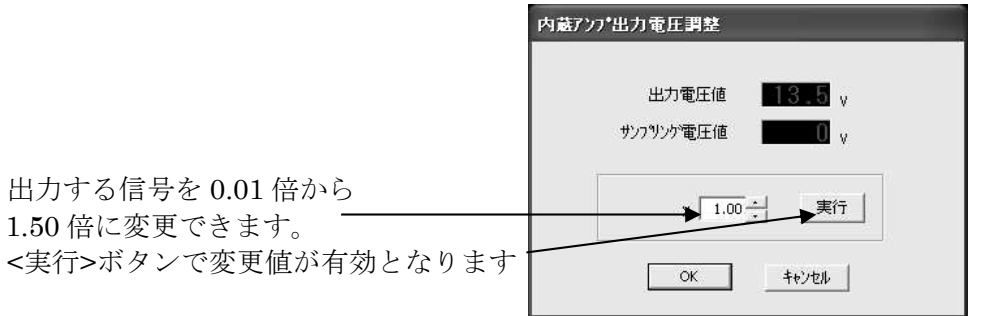

6.操作方法

⑥ <判定クリア>ボタン

判定例7

全ての判定データをデフォルト(未試験、コメントクリア)にします。

⑦ <緊急停止>ボタン

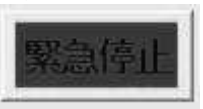

試験器の LINE OFF 及び試験停止を行います。

⑧ DC 出力

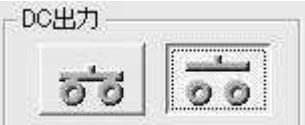

LINE の ON/OFF を行います。

LINE ON 中は、<LINE OFF>ボタン、<緊急停止>ボタン、<フィードバック>ボタン、<判定>ボタン、 <START>ボタン、<PAUSE>ボタン、<STOP>ボタン以外制御不可となります。 選択されている波形の発生器がない場合や、通信が確立していない場合は以下のようなダイアロ グが表示されて DC の出力ができないようになっています。

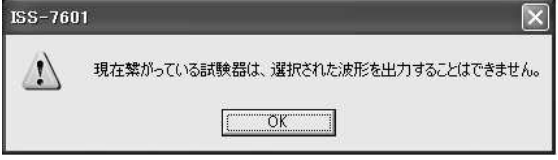

⑨ ウォーニングマーク

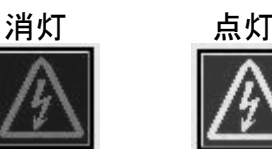

LINE ON で点灯、試験実行時には点滅し注意を促します。

⑩ 実行

<START>ボタン <PAUSE>ボタン <STOP>ボタン 実行 <START>ボタン:試験開始、試験一時停止の解除を行います。 <PAUSE>ボタン:試験一時停止を行います。 <STOP>ボタン :試験終了を行います。

⑪ 試験情報

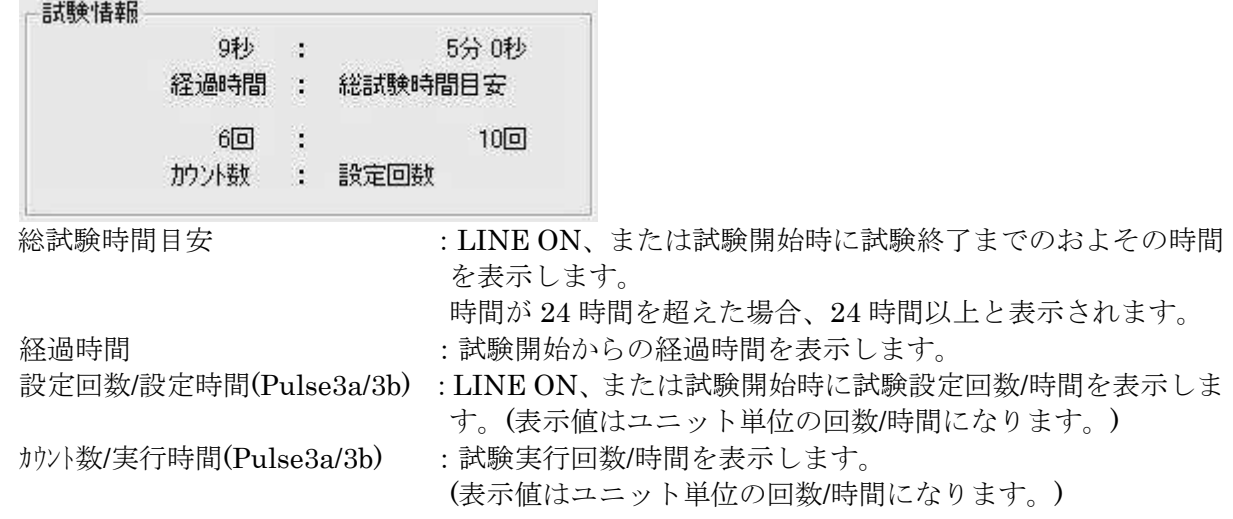

⑫ 試験進捗バー

ユニット毎の試験進捗を表示します。バーが右端まで達すると表示しているユニットの試験が完了 します。

⑬電圧降下補正

 $\overline{00}$   $\div$  v UA 電圧降下補正 Г

内蔵アンプから出力される電圧を電圧降下補正で指定した値の分だけ上昇させます。

CDN を通すことにより発生した電圧降下を補正します。補正値は 0 V (補正しない)から 0.1 V 単位で 3.0 V まで指定可能です。

[DC 入力選択]ドロップダウンリストで[DC LINE IN 2]か[DC LINE IN 3]を選択し、バッテリー など、内蔵アンプの出力と切り離された電源を接続している場合、電圧降下補正は反映されませ  $h_n$ 

#### 6.1.1. 波形設定

規格の規定レベル試験やユーザ定義試験の設定を行います。厳しさレベルにより変更可能 な項目が異なります。

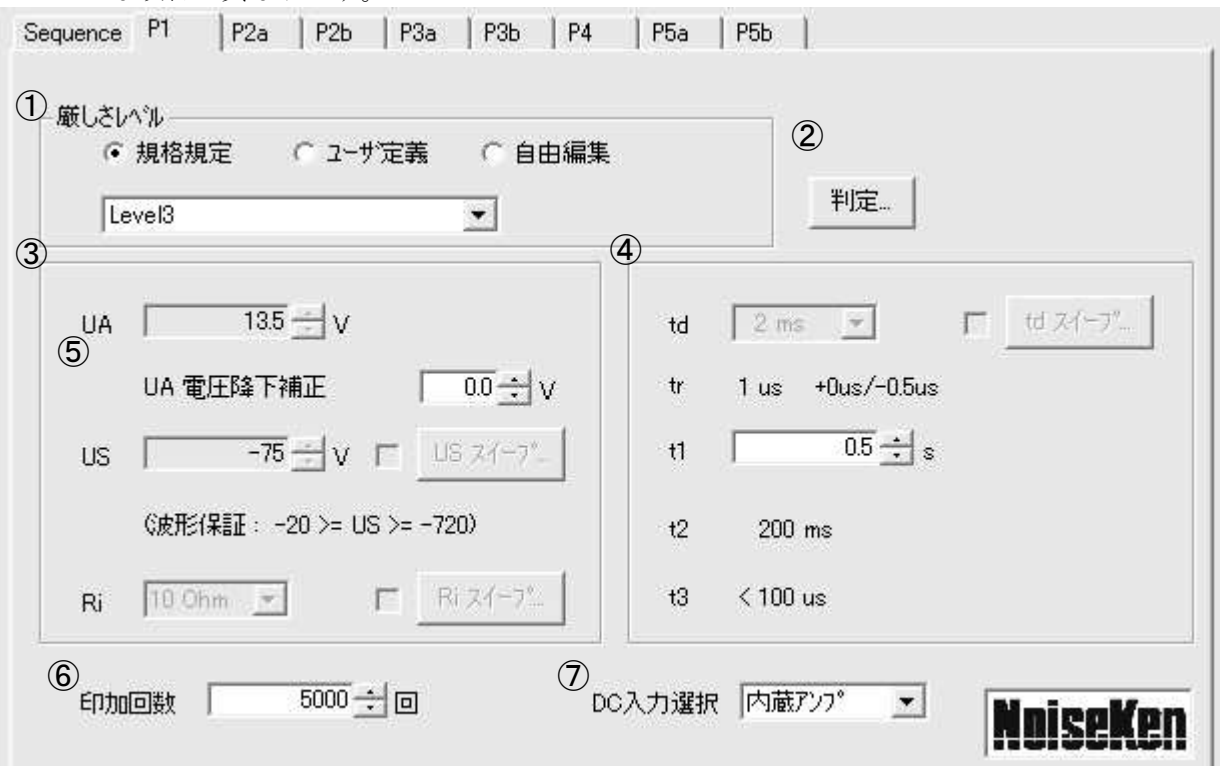

①厳しさレベル

実行する試験の種類を選択します。規格により規定された試験と任意の試験が選択できます。 ②<判定>ボタン

[判定]ダイアログを表示します。入力した情報はレポートの印刷に反映されます。 ③パラメータ設定

各パラメータの内容についてはメイン画面に表示される波形図表示を参照してください。

ここでは電圧と Ri についての設定を行います。

④パラメータ設定

各パラメータの内容についてはメイン画面に表示される波形図表示を参照してください。

ここでは主に波形の時間軸についての設定を行います。

⑤UA 電圧降下補正

UA(通常動作電圧)に UA 電圧降下補正をプラスした電圧が内蔵アンプから出力されます。 EUT の消費電流によって電圧降下する場合など、UA で設定した値よりも実際の出力が低くなる 場合は UA 電圧降下補正を使用して、EUT の電源電圧が所定の電圧になるよう調整できます。

⑥印加回数(もしくは印加時間)

パルスを出力する回数(もしくは時間)を設定します。

⑦DC 入力選択

DC 電源の入力を選択します。

DC 電源として、内蔵アンプ(BP4610)、DC LINE IN 2、DC LINE IN 3 が準備されています。 LINE 2、3 はお使いの構成により外部アンプや、DC 電源、バッテリーである場合があります。

#### 6.1.1.1. 厳しさレベル 規格規定

規格の規定レベルの試験を実行する際に選択します。

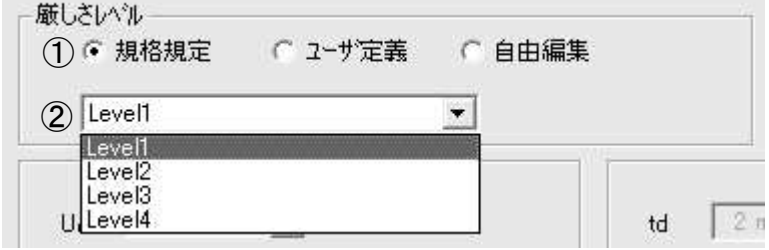

①<規格規定>ラジオボタン

規格規定レベルの試験が実行できます。

規格書で固定値と指定されている値は変更できなくなります。また、規格書で範囲が定められて いる値は可変範囲を制限しています。

②試験名選択ドロップダウンリスト

リストから試験する規格 Level を選択します。

規格の年度によっては Level1 や 2 などの規定が規格書から削除されている場合があり、必ずしも Level が 1 から順番に表示されるとは限りません。

#### 6.1.1.2. 厳しさレベル 自由編集

任意の試験レベルの試験を実行する際に選択します。設定内容は保存が可能です。

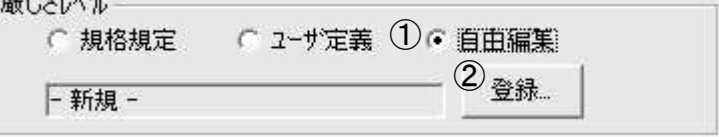

①<自由編集>ラジオボタン

パラメータを任意の値に設定して試験を実行することができます。

設定範囲は ISS-7600 シリーズのハードウェア的な限界と同じになります。

規格規定やユーザ定義から自由編集に切り替えた場合、パラメータは自由編集に切り替える直前 まで表示していたものがそのままコピーされます。また、自由編集から規格規定やユーザ定義に 切り替えた場合、自由編集で変更した内容はすべて破棄されます。

自由編集の内容を保存する場合は<登録>ボタンをクリックし、ユーザ定義として登録します。

自由編集が選択されている場合、波形の切り替え (Pulse1 から Pulse2a への変更など)はできま せん。波形を切り替える場合はユーザ定義として登録するか、規格規定もしくはユーザ定義に切 り替えて自由編集を終了してください。

②<登録>ボタン

試験名登録ダイアログを表示し、自由編集の内容をユーザ定義として登録します。

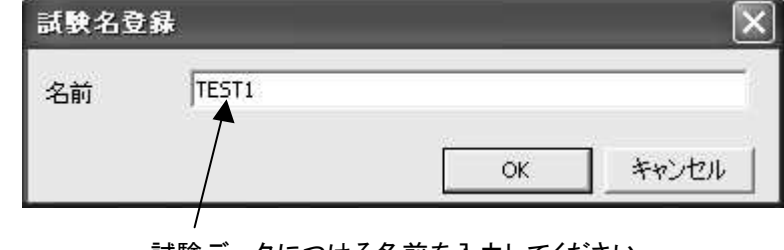

試験データにつける名前を入力してください。 この名前がユーザ定義の試験名選択ドロップダウンリス トに表示されます。

アルファベットの大文字と小文字は同一の文字として判断されます 規格規定で使用されている Level1~4 の名前も登録できません。

#### 6.1.1.3. 厳しさレベル ユーザ定義

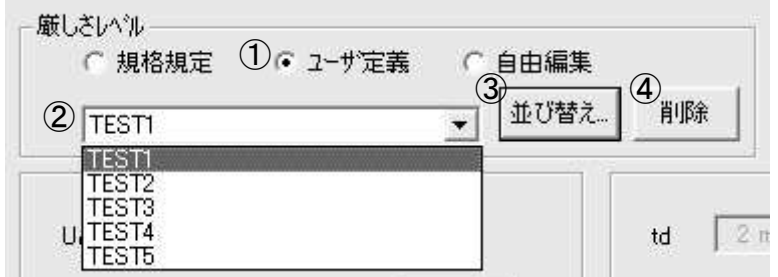

①<ユーザ定義>ラジオボタン

自由編集で設定して登録を行った、ユーザ定義の試験が実行できます。 ユーザ定義を選択すると、DC 入力選択以外のパラメータが変更不可になります。 パラメータを変更したい場合は自由編集を選択してください。 ユーザ定義が登録されていない場合は選択できません

②試験名選択ドロップダウンリスト

ユーザ定義として登録されている試験名がリストに表示されます。

リストから任意の試験名を選択してください。

DC 入力選択以外のパラメータは変更できません。

③<並び替え>ボタン

ユーザ定義並び替えダイアログを表示します。

レベル選択ドロップダウンリストに表示されるユーザ定義の並び順を変更できます。良く使う順 や、実行順に並び替えることにより使いやすくカスタマイズ可能です。シーケンス設定時の登録 一覧も並び変わります。

ユーザ定義名の変更もユーザ定義並び替えダイアログでおこないます。

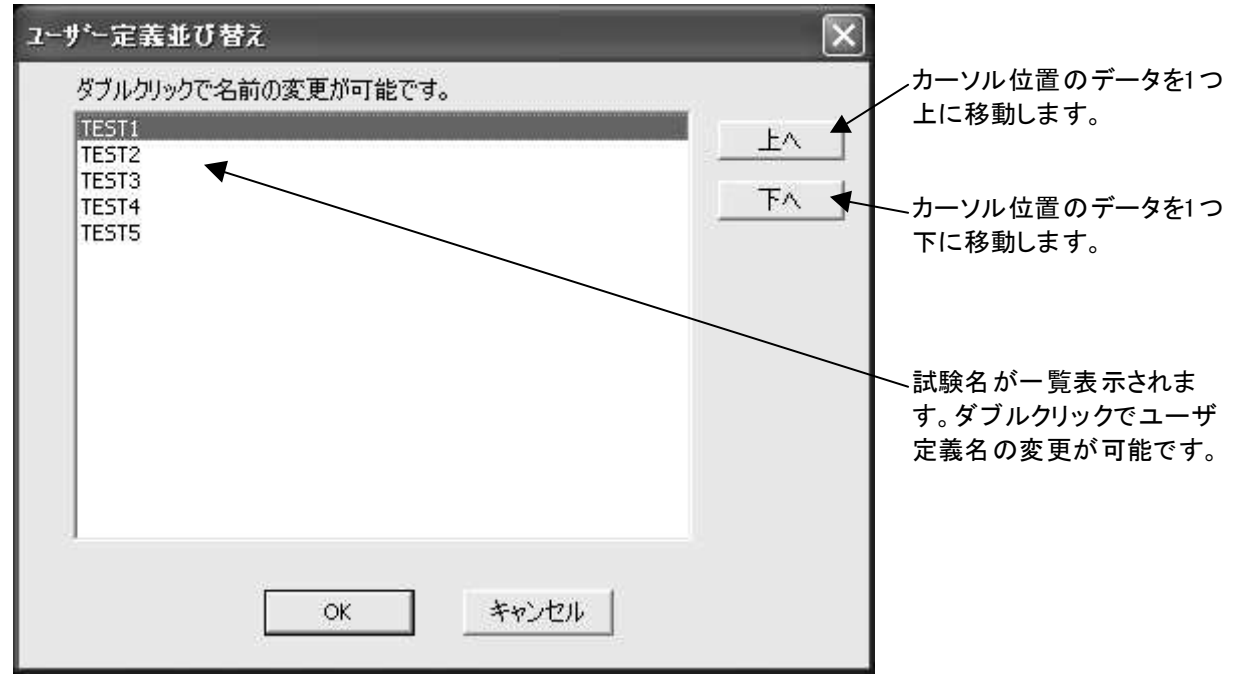

④<削除>ボタン

②で選択されている(表示している)ユーザ定義の試験項目を削除します。

#### 6.1.1.4. 試験結果判定

試験の実行結果を入力し、試験レポートの印刷に反映します。 試験結果判定ダイアログは試験を PAUSE(中断)した場合、または<判定>ボタンをクリッ クした場合に表示されます。

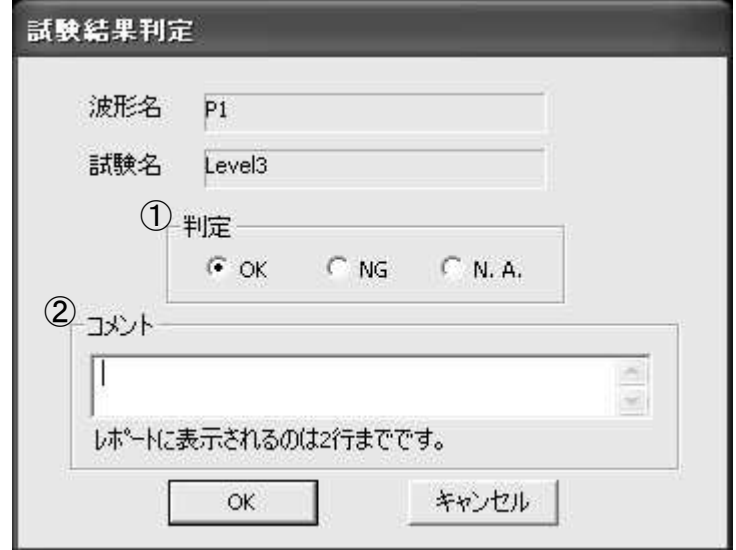

①判定

試験結果をラジオボタンで選択してください。

OK :正常

NG :異常あり

N.A. :未試験

②コメント

試験結果に関する追加情報はコメント欄に記入してください。 レポートで印刷されるコメントは、最大で 200 文字を 1 行、もしくは 100 文字を 2 行までです。

判定内容は<判定クリア>ボタンですべての判定内容を初期化できます。

シーケンス実行時は<シーケンス切り替え時に、判定ダイアログを表示する>の設定に従います。 シーケンス終了後はパラメータリストをダブルクリックすると判定ダイアログが表示されます。

6.1.1.5. パラメータ設定

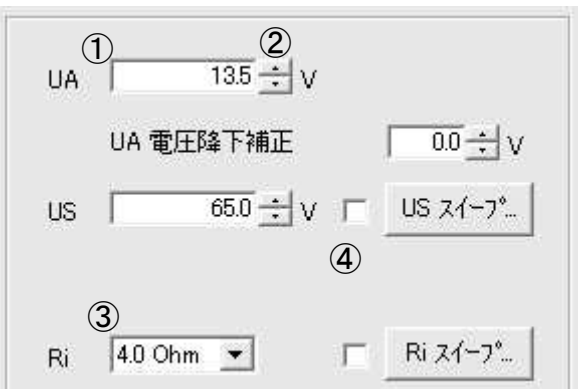

#### ①数値入力

値を直接キーボードから入力できます。

このタイプの入力ボックスは下記のスピンボタンによる変更と直接入力の2パターンの入力方法 に対応しています。小数点以下が0の場合は小数点以下の入力も省略可能です。

②スピンボタン

値を増減させる際に使用します。

フォーカスが合っている(カーソルが変更したい数値のところにある)場合、方向キーやマウス のホイールにより値を増減させることもできます。

- ③ドロップダウンリスト
	- 値をドロップダウンリストから選択します。

スピンボタンと同様にフォーカスが合っている場合、方向キーやマウスのホイールにより値を選 択することもできます。

④スイープチェックボックス

チェックマークをつけることにより自動的にパラメータがスイープするようになります。

通常は設定回数分の放電が完了もしくは試験時間が終了するごとに 1 つのパラメータが 1 段階ス イープします。

ただしパラメータによってはスイープダイアログに、リニアスイープという項目が選択可能にな る場合があります。リニアスイープを選択すると、設定時間の間に[開始値]→[終了値]や[開始値] →[終了値]→[開始値]のスイープを行います。

※スイープダイアログは<スイープ>ボタンを押すと表示されます。

厳しさレベルによっては数値の部分がグレイ表示になり、変更できない場合があります。 規格規定が選択されている場合、規格の規定によりその数値が固定されているためです。 自由編集が選択されている場合、すべての数値が編集可能となります。

#### 6.1.1.6. スイープの設定

スイープには大きく分けて2つのパターンがあります。 開始から終了まで刻み値を指定して実行するもの(電圧や印加間隔など)と、実行する項 目を指定するものです。

①開始、終了を指定するパターン

以下のようなスイープダイアログが表示されます。各値を入力します。

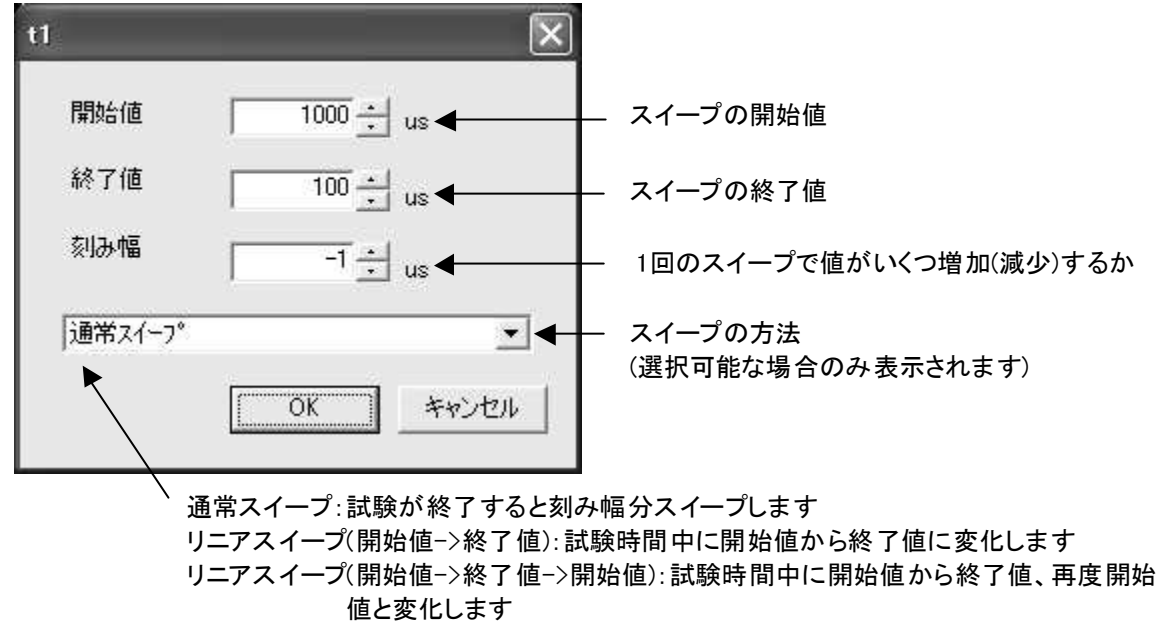

②実行する項目を指定するパターン

以下のようなスイープダイアログが表示されます。実行したい値をチェックします。

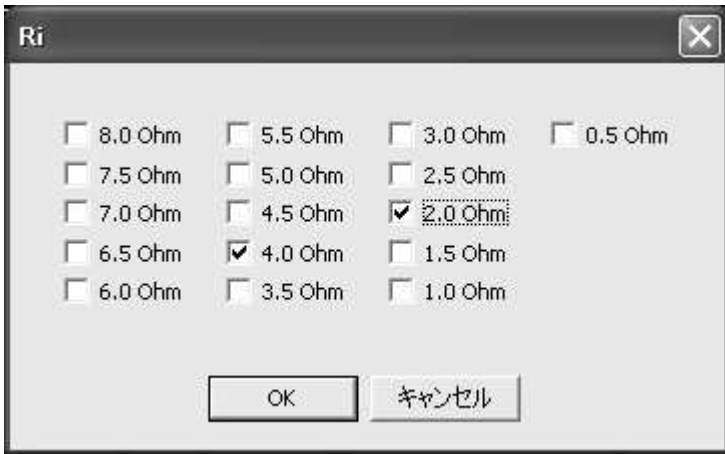

#### 6.1.1.7. スイープ実行順序

複数のスイープが指定されている場合、以下のようなスイープ実行順位となります。

Pulse1 td  $\rightarrow$  US  $\rightarrow$  Ri Pulse2a td  $\rightarrow$  US  $\rightarrow$  Ri Pulse2b td  $\rightarrow$  t12  $\rightarrow$  tr  $\rightarrow$  t6  $\rightarrow$  US Pulse3a  $t1 \rightarrow t4 \rightarrow t5 \rightarrow US$ Pulse3b  $t1 \rightarrow t4 \rightarrow t5 \rightarrow US$ Pulse4  $t7 \rightarrow t8 \rightarrow t9 \rightarrow t10 \rightarrow t11 \rightarrow Ua \rightarrow US$ Pulse<br/>5a  $\quad$ td $\rightarrow$  US  $\rightarrow$  Ri Pulse5b td  $\rightarrow$  US  $\rightarrow$  USS  $\rightarrow$  Ri

#### 6.1.2. シーケンス設定

試験設定データとは別に、シーケンスデータとして、保存、読み込みが可能です。 複数波、違う種類の波形の組み合わせ試験が可能です。

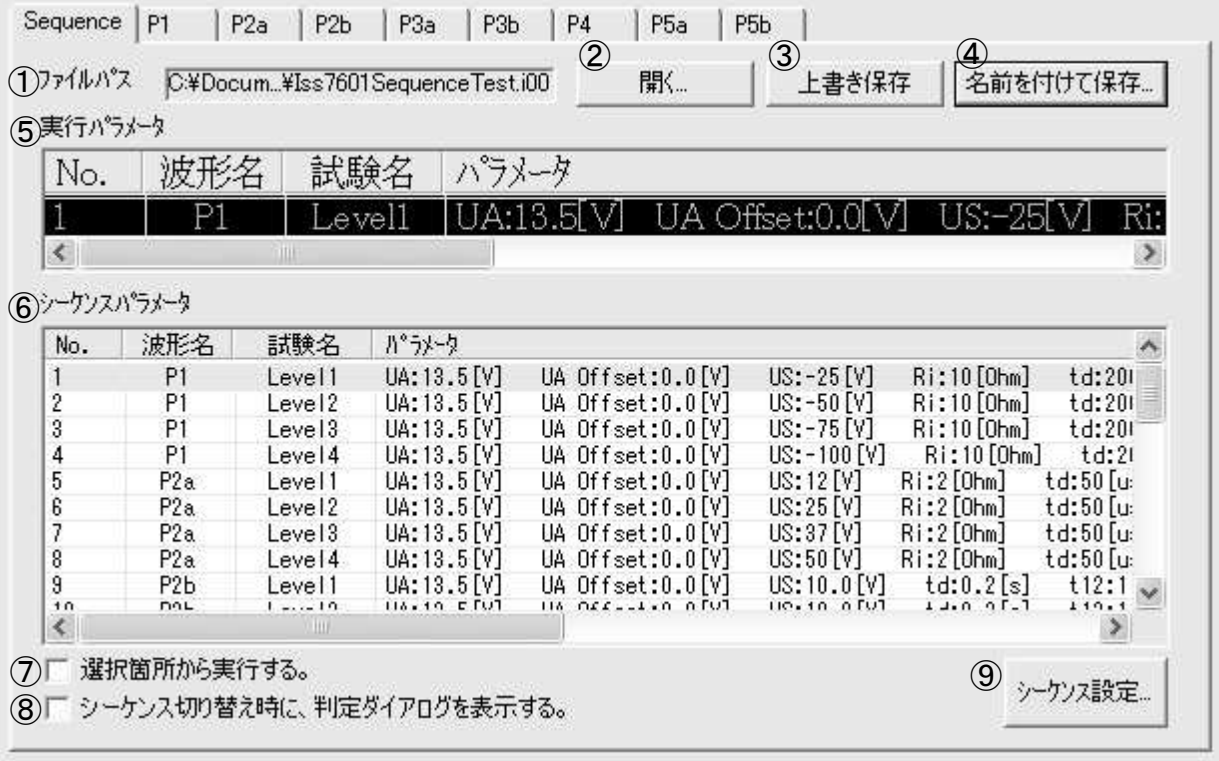

① ファイルパス

シーケンスファイルを読み込んでいる場合は、ファイル名が表示されます。

- ② <開く>ボタン シーケンスファイルの読み込みを行います。
- ③ <上書き保存>ボタン シーケンスファイルを上書き保存します。新規に設定している場合は名前を付けて保存します。 ④ <名前をつけて保存>ボタン
- 名前を付けて保存します。
- ⑤ 実行パラメータ 試験実行中の設定データを表示します。
- ⑥ シーケンスパラメータ シーケンスの設定データを一覧表示します。実行中のユニットは強調表示で表します。 試験停止時は、ユニット(リスト項目)をダブルクリックすることにより、そのユニットの判定ダ イアログを開くことができます。
- ⑦ 選択箇所から実行する。 チェックボックスがチェックされているとシーケンスパラメータのリストで選択(反転表示)さ れている項目から試験を実行します。
- ⑧ シーケンス切り替え時に、判定ダイアログを表示する。
- 1つの試験ユニットが終了し、次の試験に移る前に[判定]ダイアログを表示します。
- ⑨ <シーケンス設定>ボタン シーケンスの登録、並び替え、削除を行う、[シーケンス設定]ダイアログを開きます。
- ※シーケンス実行時の注意

・シーケンスに組まれたユニットの波形が出力できる試験器が繋がっていることが必要です。

#### 6.1.2.1. シーケンス設定

シーケンスを実行するユニットを編集します。

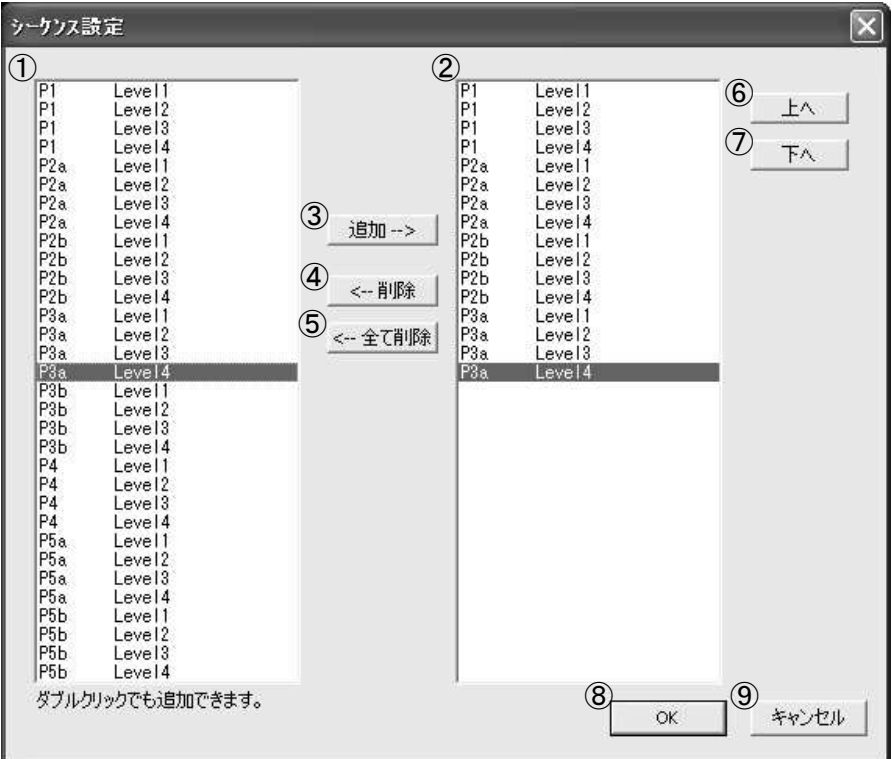

① 登録一覧リスト

登録されているユニットを一覧にして表示しています。規格規定とユーザ登録された試験設定が 表示されます。

- ② 実行一覧リスト
- シーケンス実行するユニットを一覧にして表示しています。100 ユニットまで指定できます。 ③ <追加>ボタン

[登録一覧リスト]で選択されているユニットを[実行一覧リスト]に追加し、シーケンス実行の対 象とします。シーケンスの最後の位置に追加されます。登録一覧リストのユニット名をダブルク リックしてもシーケンス対象に追加されます。

④ <削除>ボタン

[実行一覧リスト]で選択されているユニットをリストから削除し、そのユニットをシーケンス実 行の対象から外します。

⑤ <全て削除>ボタン

[実行一覧リスト]の全てのユニットをリストから削除し、シーケンス設定をクリアします。

⑥ <上へ>ボタン

[実行一覧リスト]で選択されているユニットを上方向に移動します。シーケンス実行する順番を 早くします。

⑦ <下へ>ボタン

[実行一覧リスト]で選択されているユニットを下方向に移動します。シーケンス実行する順番を 遅くします。

⑧ <OK>ボタン

変更した設定内容を保存して終了します。

⑨ <キャンセル>ボタン

変更した設定内容を保存せずに終了します。

#### 6.1.2.2. シーケンスの実行

設定されたシーケンスの試験を順番に実行します

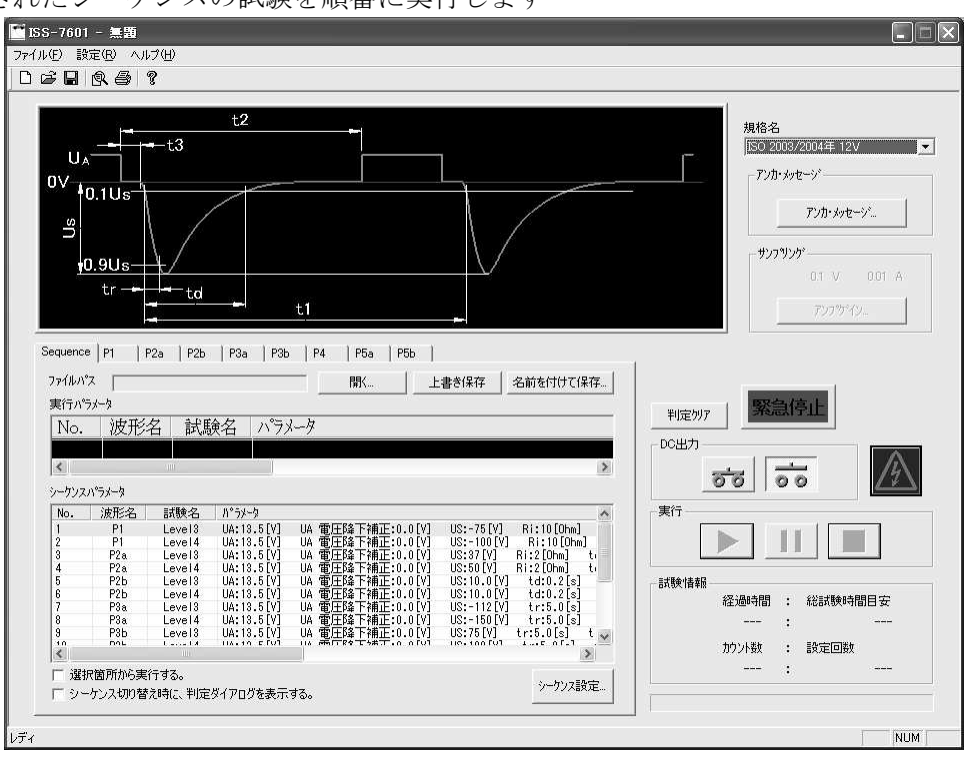

① 6.1.2.1.シーケンス設定を参考にシーケンスを設定します。

シーケンスの対象となる試験項目は、接続されている機種により制限があります。 接続機種と発生パルスの対応は以下のようになっています。

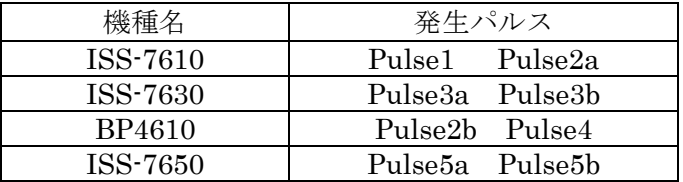

システムに存在しない機種のパルスを指定した場合や、個別に電源が切れているなどして 接続が認識されていない場合は、DC 出力する際に以下のようなメッセージが表示されま す。

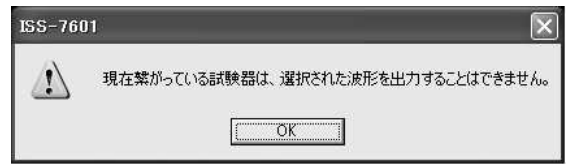

接続が認識されていない場合は、[設定(R)]-[ポート設定(P)] を選択し、通信ポートダイアロ グの<再接続>ボタンをクリックして接続の認識を行ないます。([6.3 通信設定]参照)

② DC 出力を ON します。

シーケンスを実行するには DC の出力が必須となっています。

③ <START>ボタンでシーケンス試験を開始します。 先頭に指定したシーケンスから順に試験を実行します。 途中で一時中断したい場合は<PAUSE>ボタンを、試験を中止する場合は<STOP>ボタン を押してください。

途中からの試験実行

試験を中止した場合でもシーケンスの途中から試験を再開することができます。

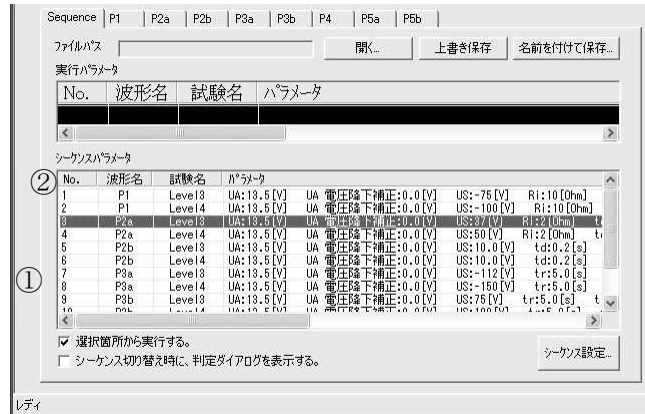

① [選択箇所から実行する]のチェックボックスをチェックします。 この選択は、DC 出力が OFF の時にのみチェックが行えます。

② 開始したいシーケンス項目をクリックします。 選択されたシーケンス項目は反転表示されます。 開始するシーケンス項目の選択は、DC 出力時でも可能です。

シーケンス項目ごとに判定結果を入力する場合

ユニット終了毎に判定ダイアログを表示させることもできます。

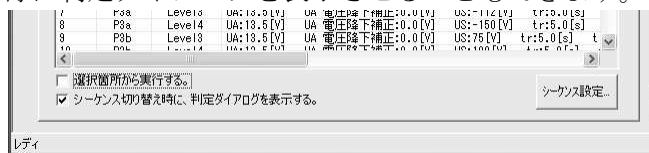

[シーケンス切り替え時に、判定ダイアログを表示する]のチェックボックスをチェックします。 この選択は、DC 出力が OFF の時にのみチェックが行えます。

判定ダイアログの入力に関しては、[6.1.1.4]判定ダイアログを参照してください。

## 6.2. レポート作成支援機能

本ソフトウェアでは、試験の実行内容と入力した試験判定をレポートとして印刷または Excel 出力 できます。

下のようなレポートが印刷、表示(印刷プレビュー)されます。

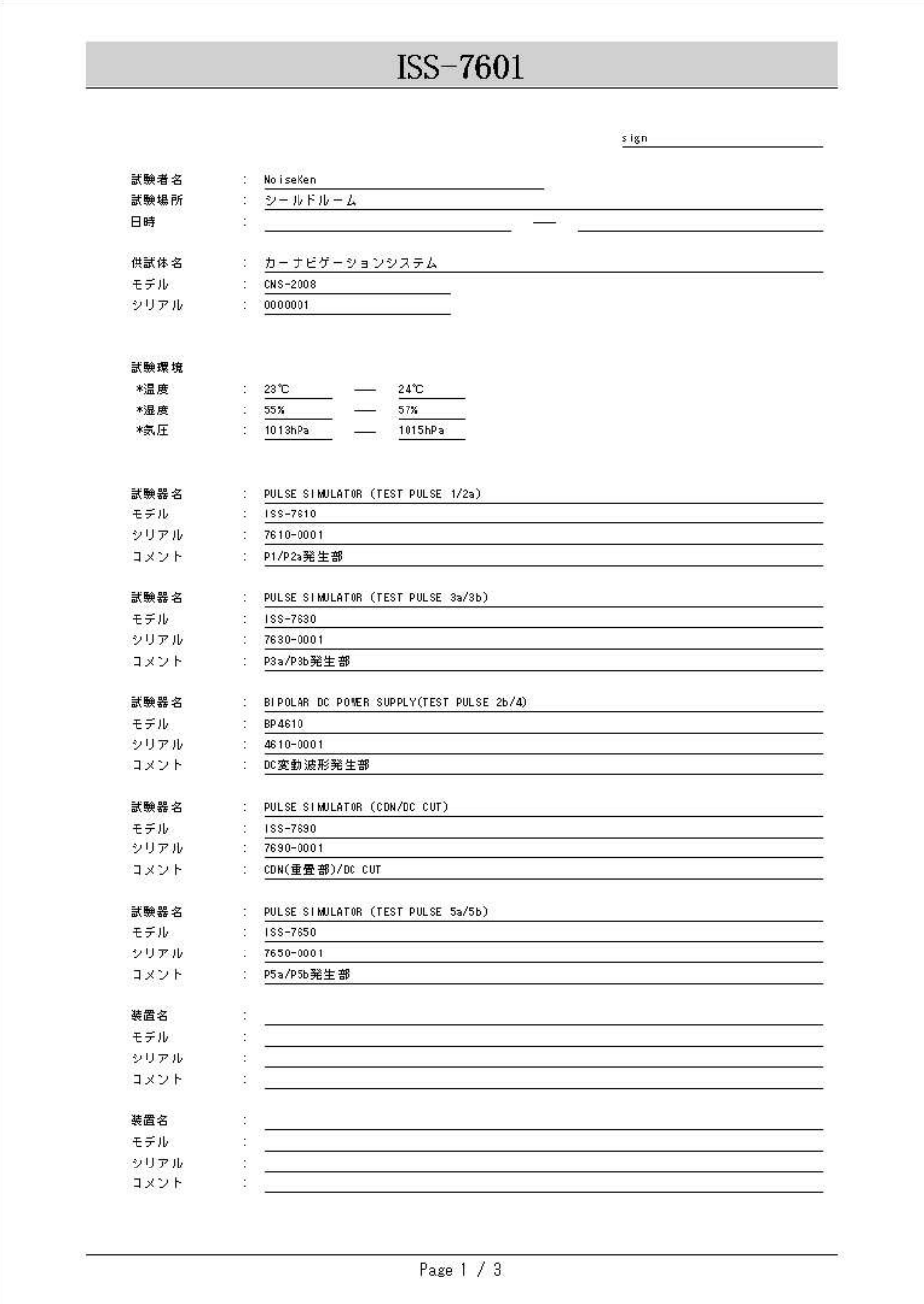

#### 6.2.1. 基本情報の入力

[設定(R)]-[試験条件(T)] を選択し情報入力ダイアログボックスを表示します

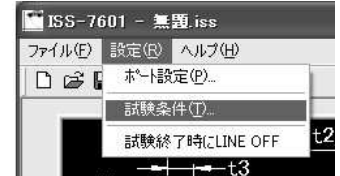

印刷や Excel 出力を行うために、EUT や試験環境、試験器の基本的な情報を入力します。

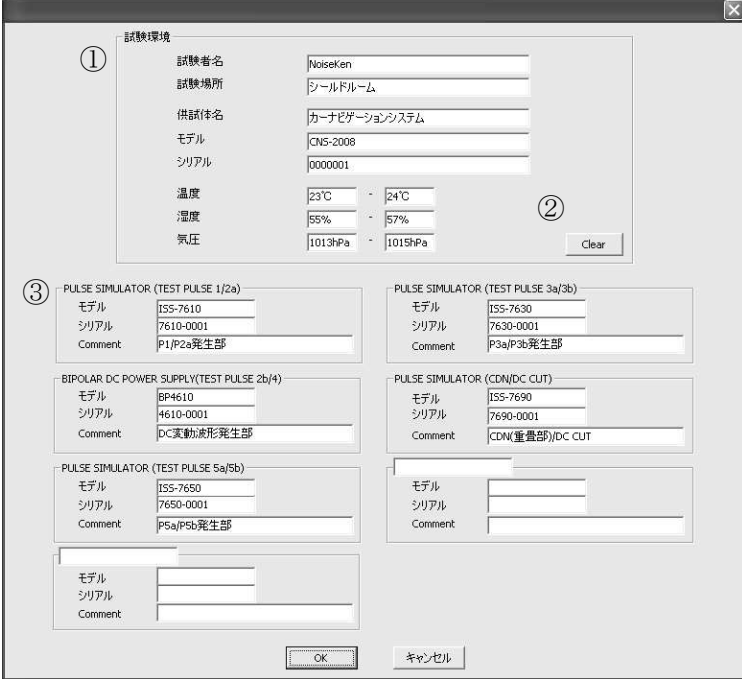

- ① 試験環境に関する情報を入力します。 入力項目は、試験者名、試験場所、供試体名、モデル、シリアル、温度、湿度、気圧とな っています。 温度などは必要に応じて単位も入力してください。 入力された試験者名、試験場所はアプリケーションを終了しても保持されます。
- ② 試験環境に関する情報を消去します。 <Clear>ボタンを押すと、試験者名、試験場所、供試体名、モデル、シリアル、温度、湿 度、気圧の入力値を消去します。
- ③ 試験機に関する情報を入力します。 試験機のモデル名、シリアル番号と、発生する波形の種類などをコメントとして入力しま す。これらの入力情報は②の<Clear>ボタンを押しても消去されません。

#### 6.2.2. レポート操作(印刷)

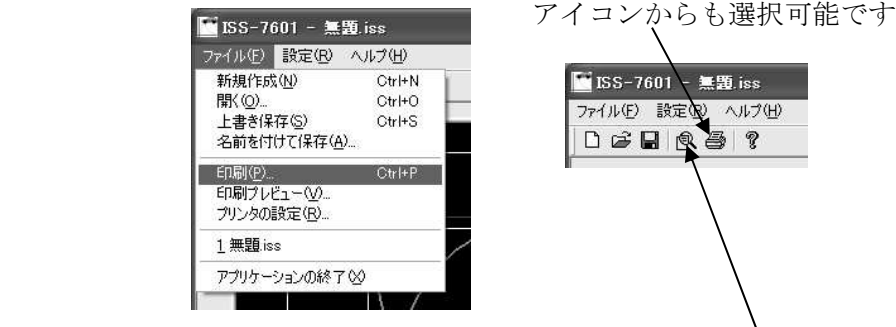

 $[77/W_F]$ -[印刷(P)] を選択し情報入力ダイアログボックスを表示します

表示を行う場合は印刷プレビューを選択します。アイコンからも選択可能です

① 印刷内容を確認します。

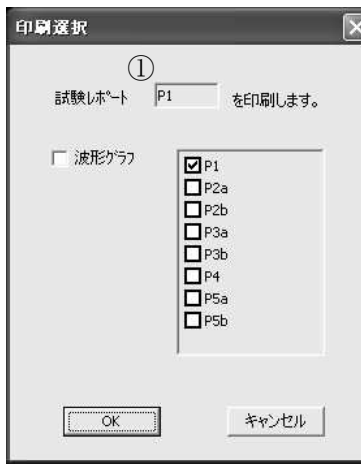

試験レポートは表示されているタブが対象となります。波形イメージは印刷しない設定に なっています。

② 波形イメージを印刷する場合。

波形グラフのチェックボックスをチェックすると、波形イメージも印刷されます。デフォ ルトでは選択されているタブのみ印刷対象となっていますが、ほかの波形イメージも印刷 対象に加えることができます。

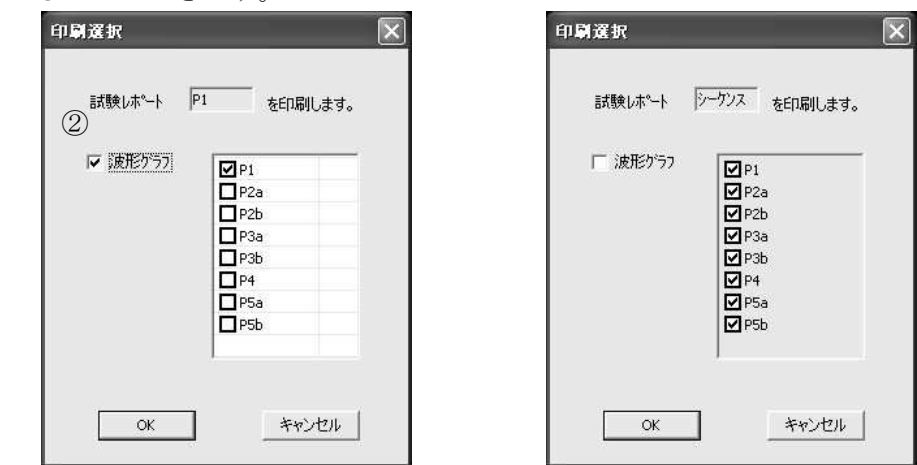

シーケンスの印刷ではシーケンスに組まれている波形が印刷対象となっています。

## 6.2.3. レポート内容(印刷)

① 試験環境に関する情報が印刷されます。

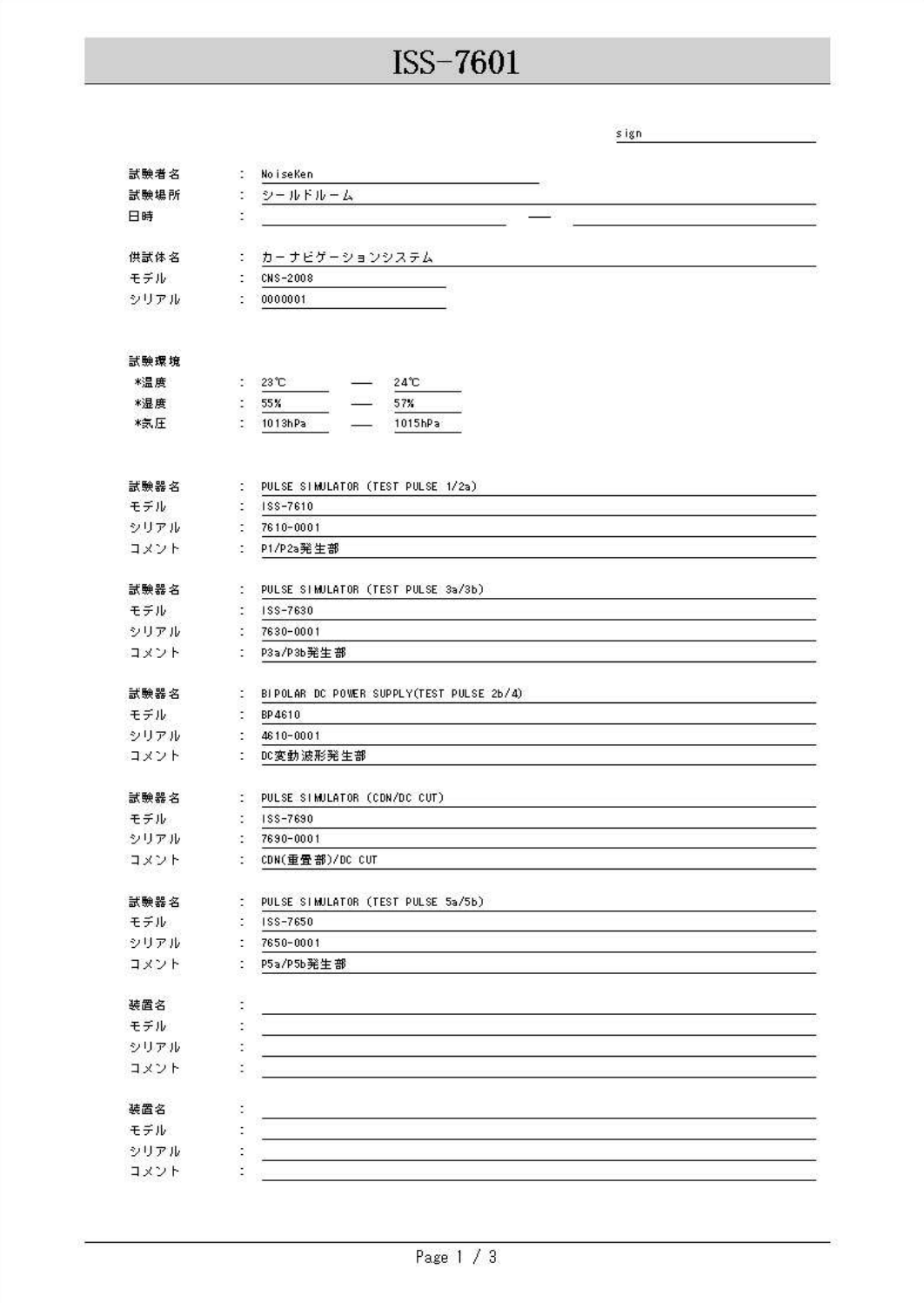

印刷基本情報で入力した情報が印刷されます([6.2.1]参照)

② 試験内容と試験結果が印刷されます。

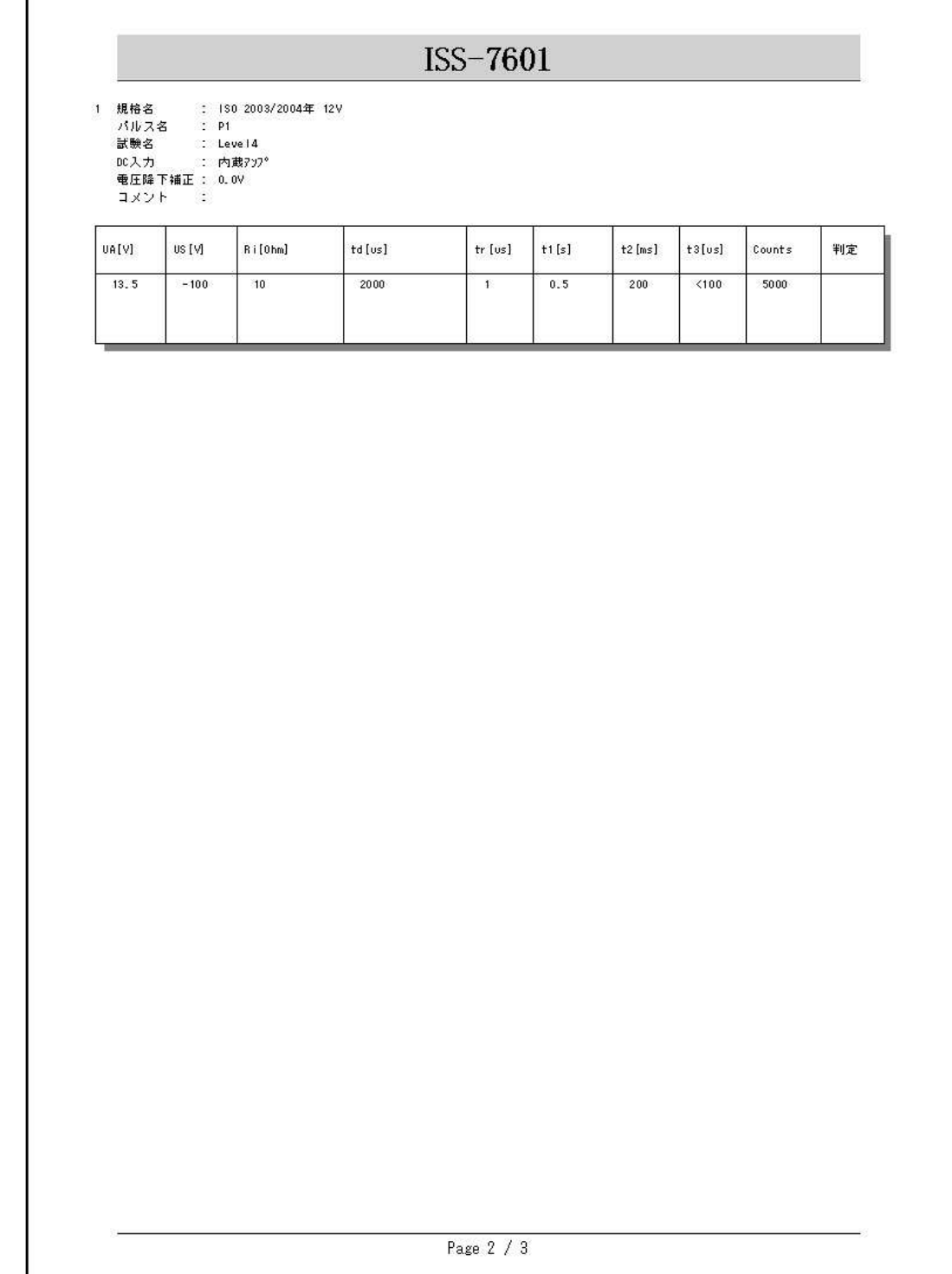

試験結果は試験結果判定ダイアログで入力した情報が反映されます。 シーケンスの場合はシーケンス実行に指定されているすべての試験が印刷されます

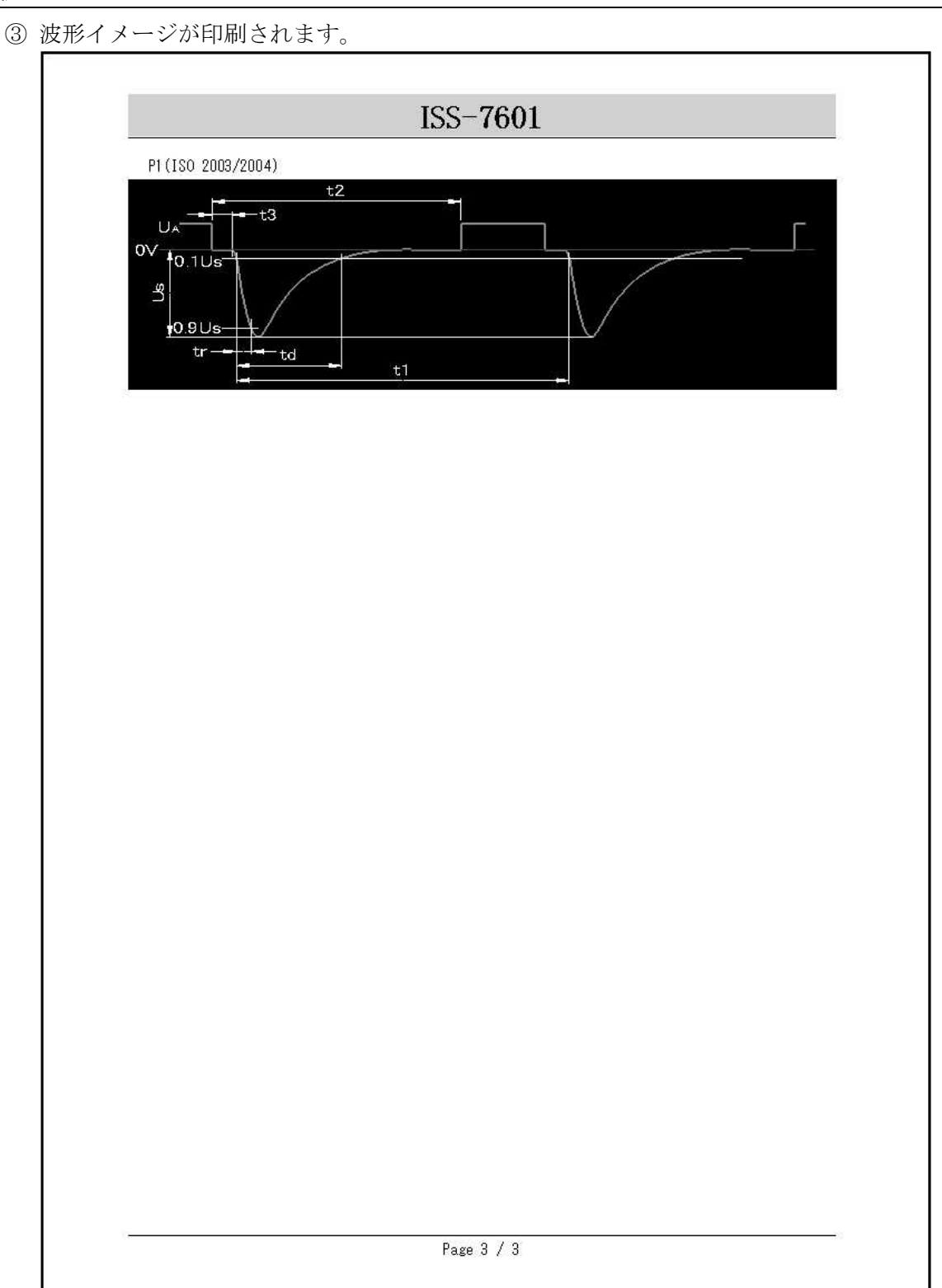

印刷内容の確認時に波形を印刷すると指定した場合、指定した波形イメージを印刷します。

● 印刷プレビュー機能のアイコン

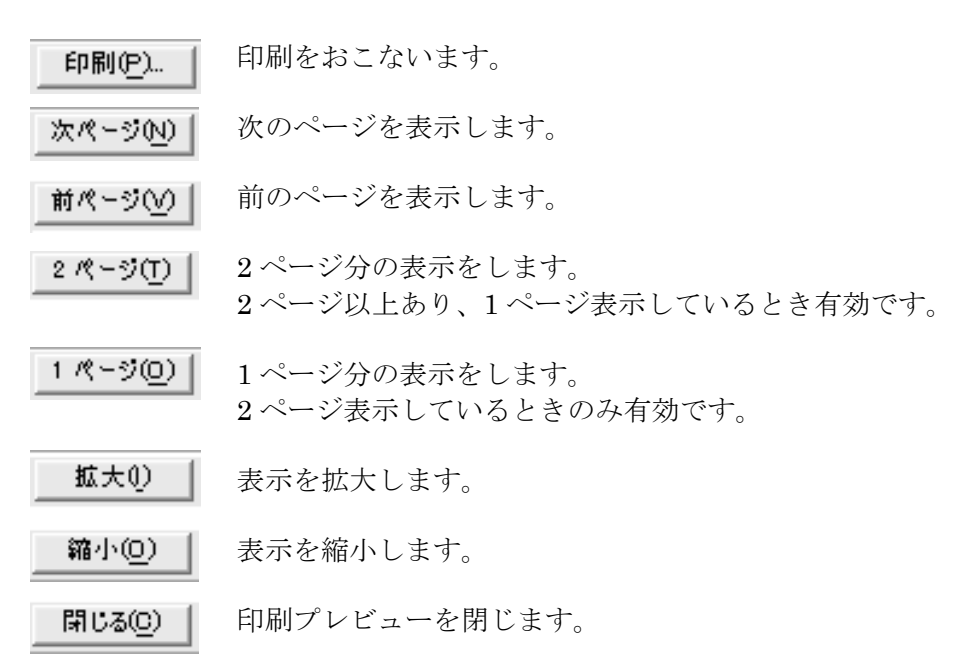

※プリンタドライバーが設定されていない場合には、[印刷プレビュー画面]は表示されません。 プリンタドライバーのインストールにつきましては、Windows のマニュアル、またはお客様のシ ステム管理者、ネットワーク管理者にお問い合わせください。

※一部のプリンタドライバーで、位置がずれて表示される場合があります。

#### 6.2.4. レポート操作(Excel 出力)

[ファイル(F)]-[Excel 出力(E)] を選択し情報入力ダイアログボックスを表示します アイコンからも選択可能です

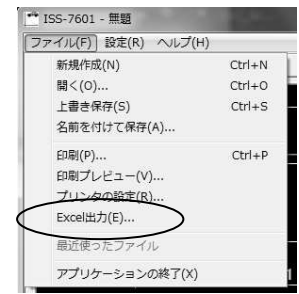

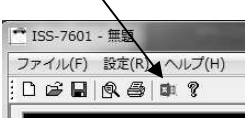

① Excel 出力を確認します。

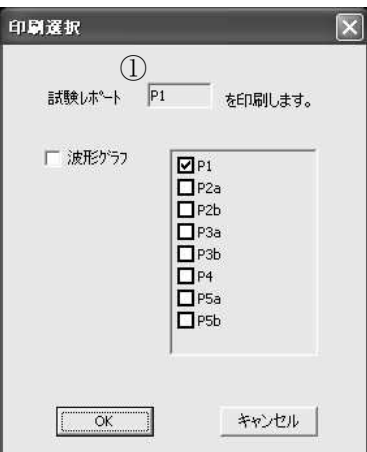

試験レポートは表示されているタブが対象となります。波形イメージは Excel 出力しない 設定になっています。

② 波形イメージを Excel 出力する場合。

波形グラフのチェックボックスをチェックすると、波形イメージも Excel 出力されます。 デフォルトでは選択されているタブのみ Excel 出力対象となっていますが、ほかの波形イ メージも Excel 出力対象に加えることができます。

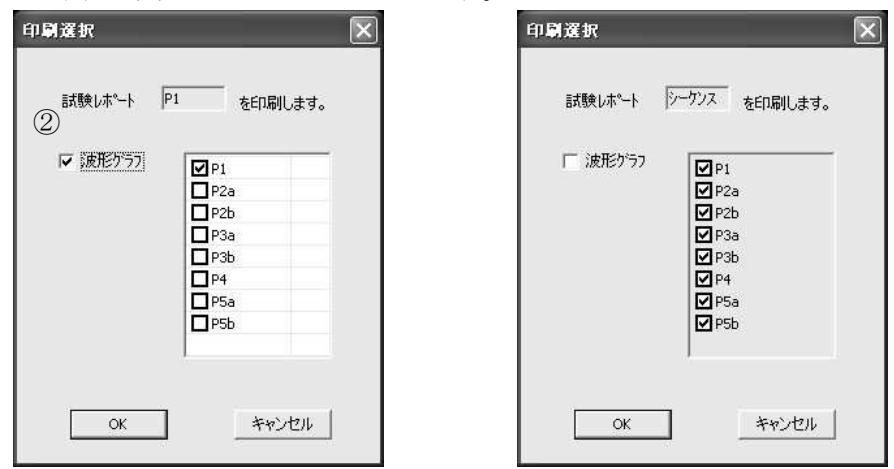

シーケンスのExcel出力ではシーケンスに組まれている波形がExcel出力対象となってい ます。

## 6.2.5. レポート内容(Excel 出力)

#### ① 試験環境に関する情報が Excel 出力されます。

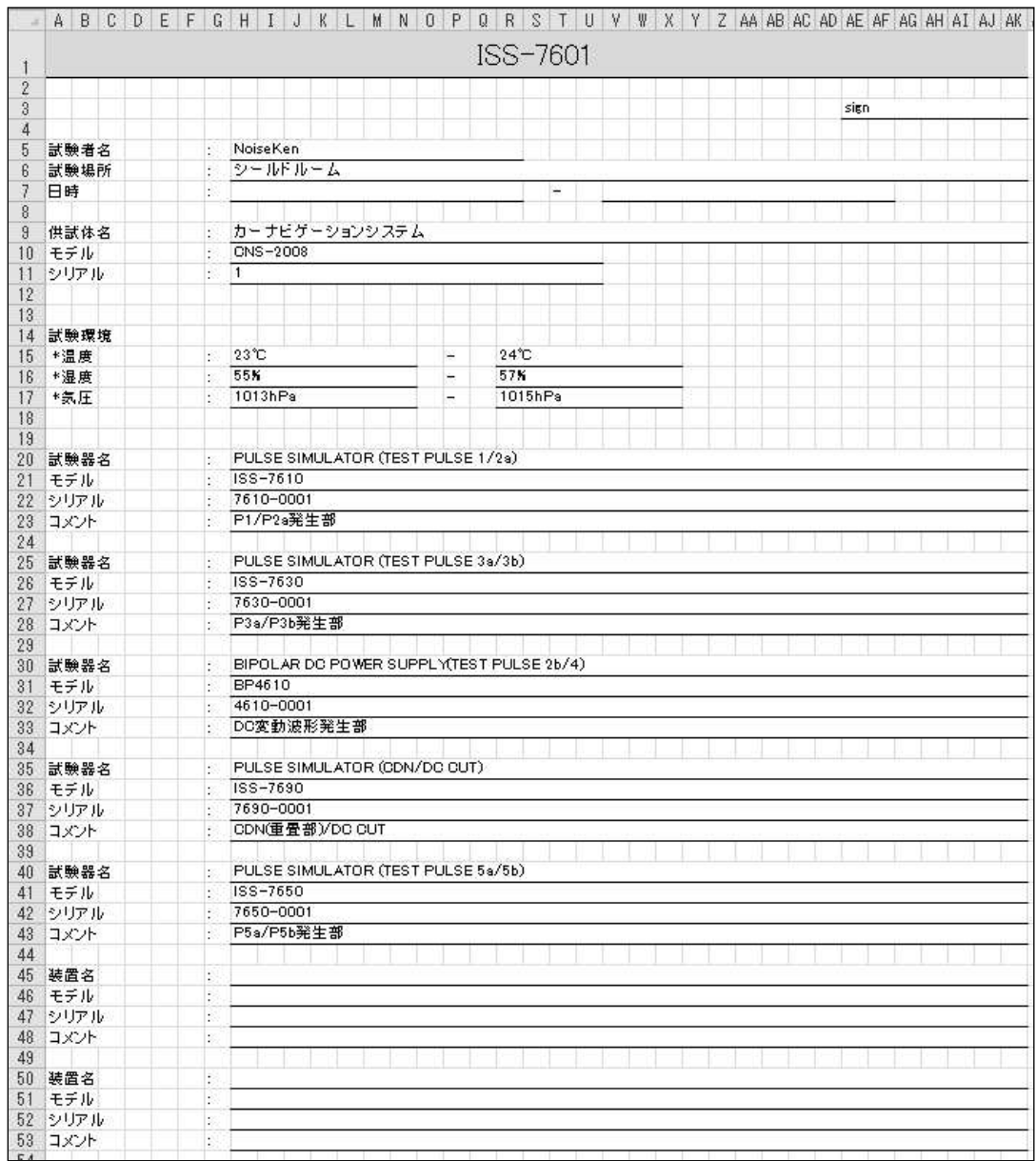

基本情報で入力した情報が Excel 出力されます([6.2.1] 参照)

#### 6.操作方法

#### ② 試験内容と試験結果が Excel 出力されます。

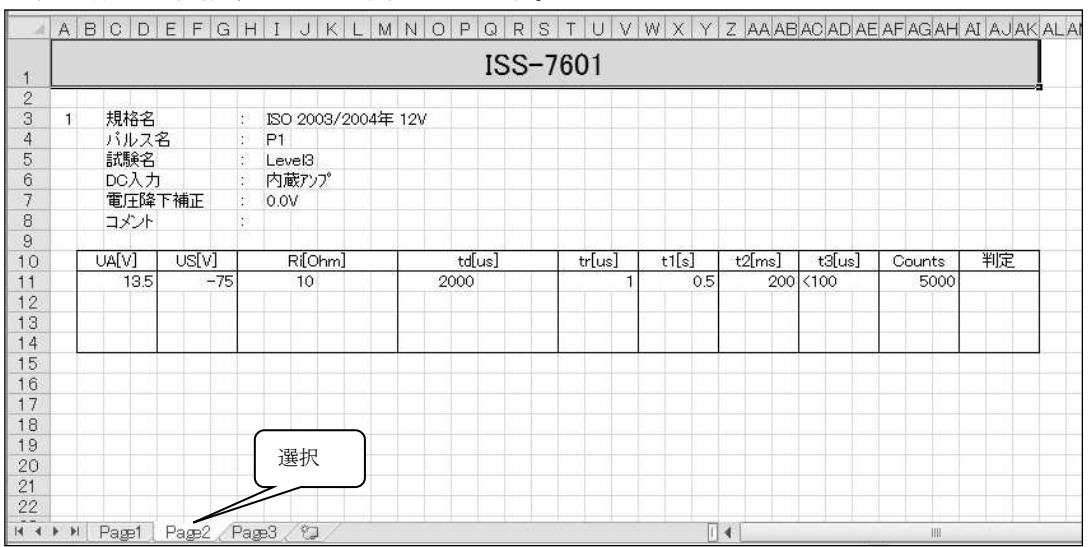

試験結果は試験結果判定ダイアログで入力した情報が反映されます。

シーケンスの場合はシーケンス実行に指定されているすべての試験が Excel 出力されま す。

③ 波形イメージが Excel 出力されます。

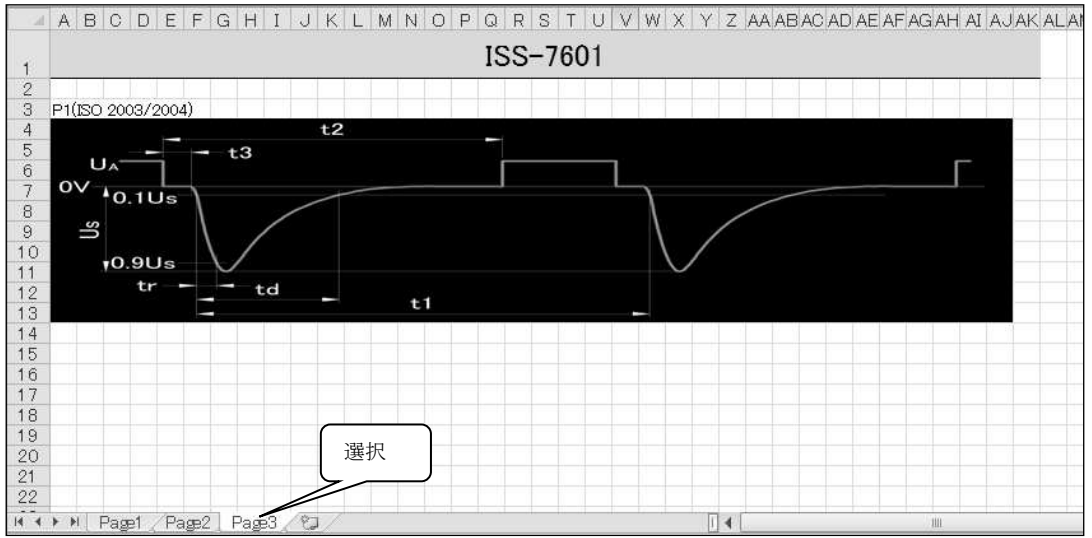

内容の確認時に波形を Excel 出力すると指定した場合、指定した波形イメージを Excel 出力します。

#### 6.3. 通信設定

試験器との接続確認や再接続を行います。

ISS-7601 起動時に試験機の電源が入っていない場合、ソフトウェア上で機器がつながってい ないと判断され、その機器を使用したパルス試験ができないようになっています。 ソフトウェア起動後に機器の電源を入れた場合など、以下の操作で機器接続の認識作業が必要 になります。

① 通信ポートダイアログを表示させます。

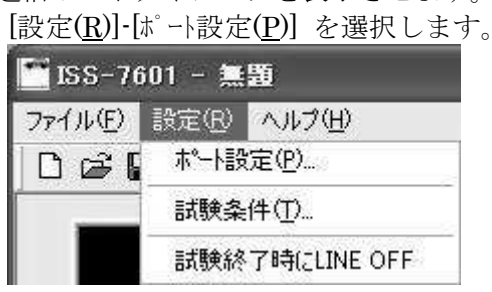

② 機器との接続確認を実行します。

通信ポートダイアログの<再接続>ボタンをクリックします。 機器が認識された場合は"Connect"と、認識されなかった場合は"None"と表示され ます。

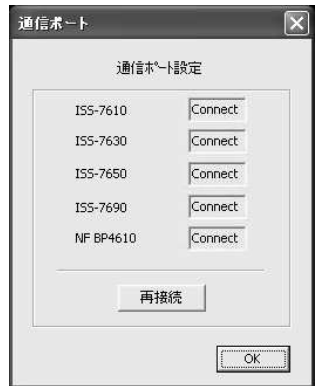

すべての機器が認識されなかった場合、DEMO モードでの操作となります。

## 6.4. その他

- メニューバーからの機能を紹介します。
- 最近使ったファイルの読み込み
	- 最近使ったファイル名を、最大 4 つ記録しています。ファイルを開くときのショートカッ トとして利用できます。

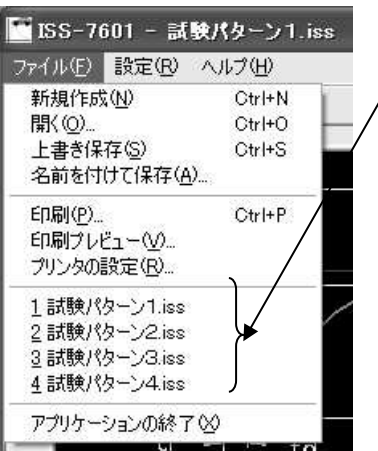

● バージョン情報

本アプリケーションのバージョンを確認します。

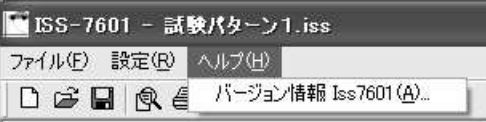

● 試験終了時 DC LINE 自動 OFF

[設定(R)]-[試験終了時に LINE OFF] にチェックをすると試験終了時に DC LINE を OFF します。

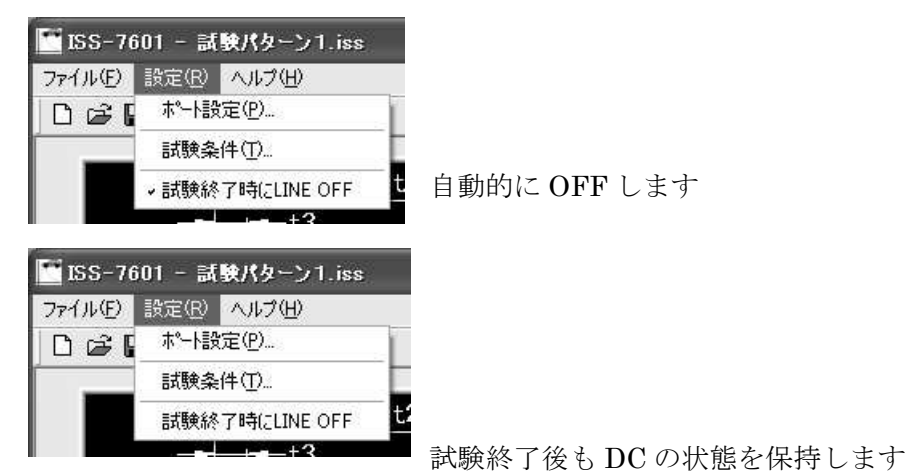

アプリケーションを終了しても設定は保持されます。

# 7. 動作環境

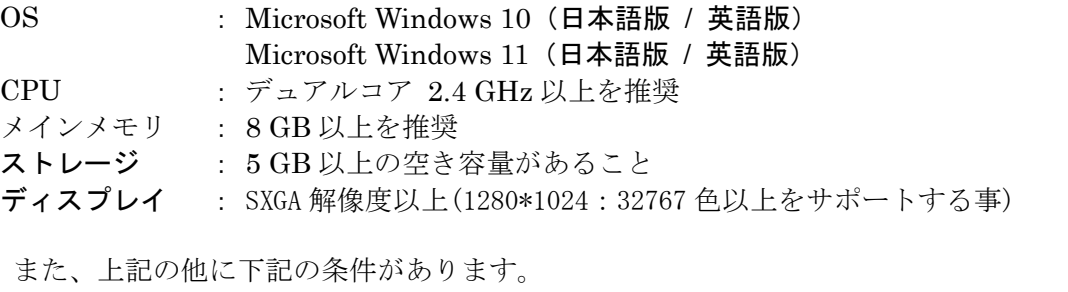

- クラウドサービスを使用したソフトウェアやオンラインストレージを利用される 場合は、動作保証できません。
- レポート作成支援機能を使用する場合は、OS に対応しておりサポート期間内の Microsoft Excel をインストールしてあること。(ストアアプリ版では正常に動作し ません。デスクトップアプリ版をご利用ください)
- マウス等のポインティングデバイスがあること。
- アプリケーションおよびデバイスドライバーのインストール時に DVD-ROM ドラ イブが必要になります。
- USB ポートの空きが存在していること。(1 ポート占有します)
- リモート制御プログラムを起動する前に試験器と接続されていること。 (接続されていない場合、デモモードでの動作になります)

## 8. 保証

#### 保証規定

この保証規定は当社が提供する当社製ソフトウェアおよびそのアップデータファイルにつ いて、保証するための規定です。なお、この保証規定は日本国内でのみ適用させていただき ます。

1. 保証範囲

当社製のソフトウェアおよびそのアップデータファイルに適用させていただきます。

#### 2. 無償サポート

当社ソフトウェアに起因したシステム上の不具合が発生した場合は、保証期間内に限り、 ソフトウェアの修正やアップデート等による無償サポートを提供いたします。ただし、 軽微なものについては、その実施時期についてご相談させていただくことがありますの で、ご了承ください。

3. 責任限度額

万一、お客様が購入された当社ソフトウェアに起因する不具合により、お客様に損害が 生じた場合には、その損害が当社の故意または過失による場合に限り、お客様が当該当 社ソフトウェアの購入に際してお支払いになった金額を上限として、当社はお客様に対 して、損害賠償責任を負うものとさせていただきます。ただし、いかなる場合にも、当 該当社ソフトウェアに起因する不具合により、お客様に生じた損害のうち、直接または 間接に発生する可能性のある逸失利益、第三者からお客様に対してなされた賠償責任に 基づく損害、および間接損害については、当社は責任を負わないものといたします。

4. 保証期間

当社が動作保証する OS の、提供元による OS のサポート期間(延長サポート期間を含 む)までを保証期間とさせていただきます。当該 OS のサポート期間が終了した場合に は、対象ソフトウェアの当該 OS についてのサポートの提供も終了するものとします。 また、制御機器の製造・販売中止後は対象ソフトウェアに対するサポートの提供を終了 するものとします。

5. 除外項目

本保証規定はお客様のご使用になるシステムとの相性及び完全な動作を保証するもので はありません。また、以下の場合にはサポート対象外とさせていただきます。 <製品の組み合わせ>

ソフトウェアサポートは、万全に対応してまいりますが、PC や周辺機器などのハードウ ェア、OS や他のソフトウェアとの相性や互換性などの理由により、当社が推奨する以 外の製品との組み合わせでは、不具合を解消できない場合があります。また、当社が推 奨する製品との組み合わせでも、推奨する製品での重大な欠陥発生により不具合を解消 できない場合があります。

<機能追加・OS のバージョンアップ>

機能の追加や OS のバージョンアップに伴う対応は無償サポートの対象外とさせていた だきます。

# 9. 不具合発生時の連絡先

● 不具合と思われる症状が現れた場合は、症状、ソフトウェアのバージョン、対象機器の モデル名、製造番号をお調べ頂き、ご購入元またはカスタマサービスセンターまでご連 絡ください。

□ カスタマサービスセンター

TEL (0088)25-3939(フリーコール) / (042)712-2021 FAX (042)712-2020

発行元 株式会社 ノイズ研究所 〒252-0237 神奈川県相模原市中央区千代田 1-4-4 TEL 042-712-2031 FAX 042-712-2030

落丁・乱丁はお取り替えいたします。 PRINTED IN JAPAN